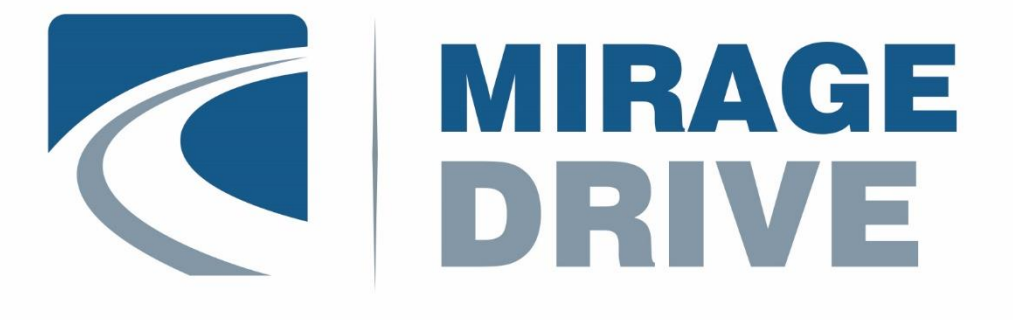

# АГНС.425644.033 РЭ

# ТЕРМИНАЛ БОРТОВОЙ **Mirage DT-03 Mirage DT-03A**

РУКОВОДСТВО ПО ЭКСПЛУАТАЦИИ ОГЛАВЛЕНИЕ

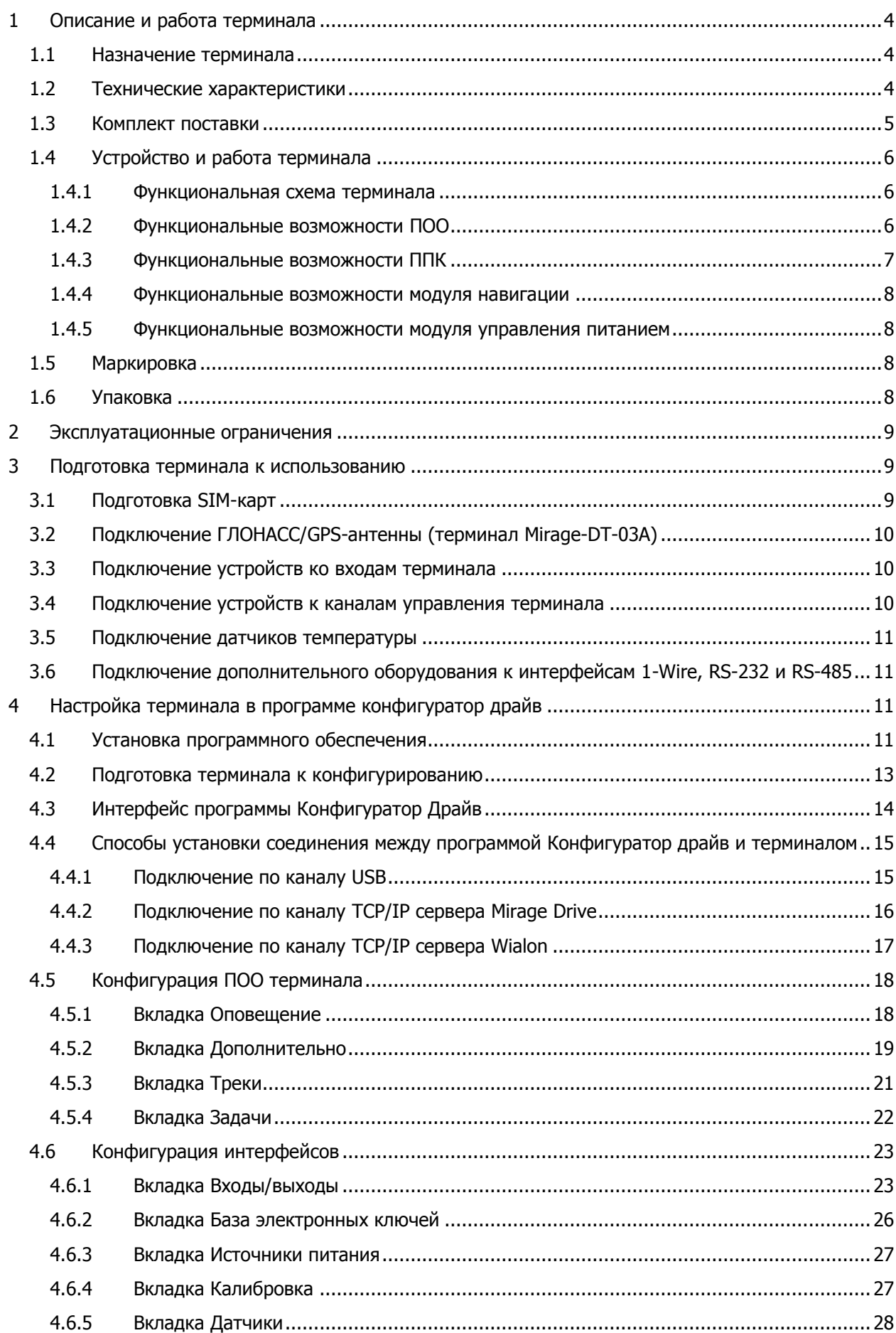

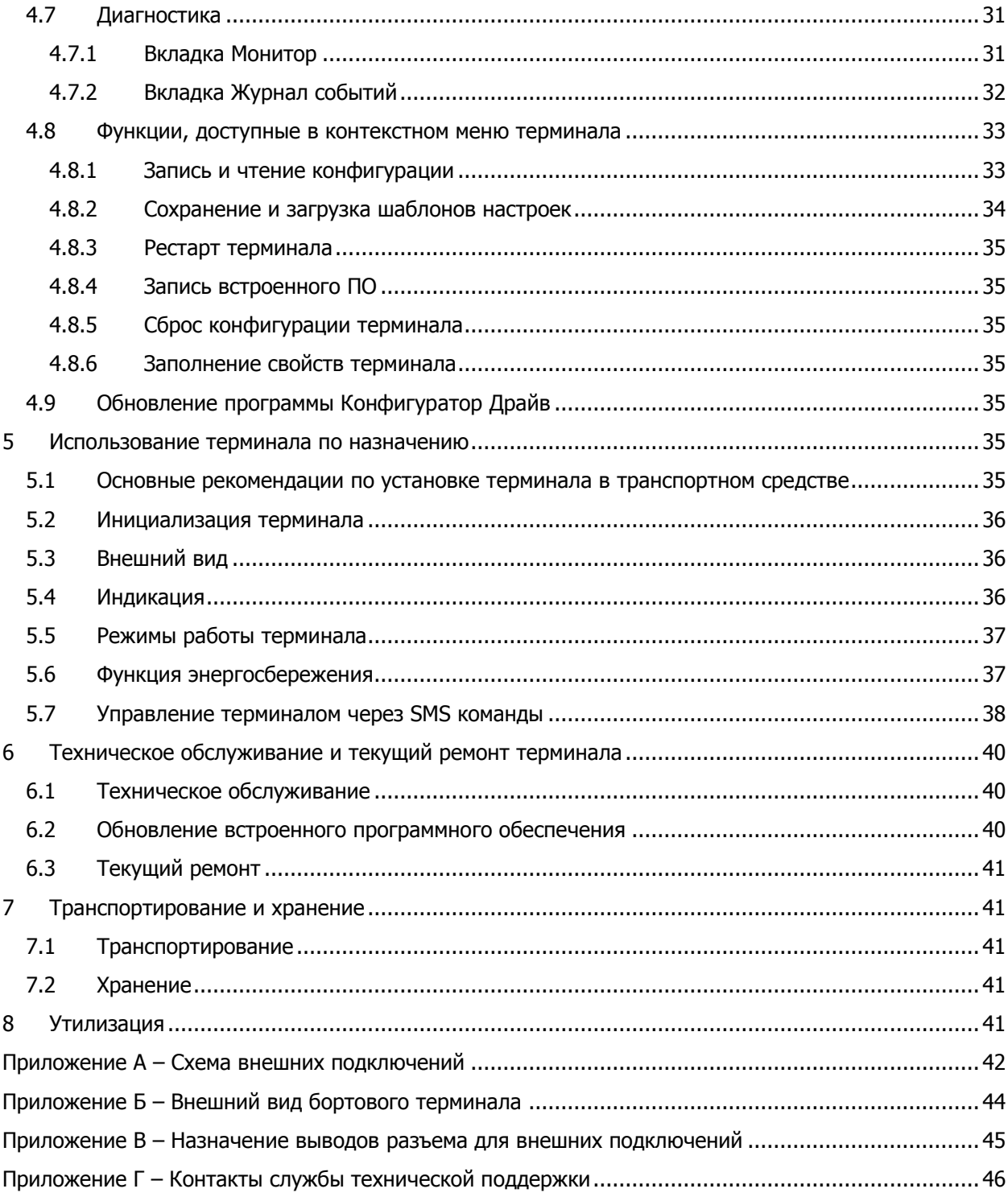

Настоящее руководство по эксплуатации (РЭ) содержит сведения о конструкции, принципе функционирования и технических характеристиках бортовых терминалов Mirage-DT-03 и Mirage-DT-03-A (далее - терминалы). РЭ содержит описание функциональных блоков терминалов и их функциональных возможностей, а также указания, необходимые для правильной и безопасной эксплуатации терминалов: подключения, использования по назначению и технического обслуживания.

К настройке, эксплуатации и обслуживанию терминала допускаются лица, изучившие настоящее руководство по эксплуатации и обладающие базовыми знаниями в области систем связи и средств автоэлектроники.

# <span id="page-3-0"></span>1 ОПИСАНИЕ И РАБОТА ТЕРМИНАЛА

# <span id="page-3-1"></span>1.1 НАЗНАЧЕНИЕ ТЕРМИНАЛА

Терминал предназначен для определения и передачи навигационных данных, контроля телеметрии транспортного средства, управления исполнительными устройствами и выполнения охранных функции (как в независимом режиме, так и совместно со штатной сигнализацией). Терминал является функционально и конструктивно законченным изделием, он включает в себя прибор оконечной объектовый, прибор приемно-контрольный и модуль управления питанием. Передача извещений осуществляется на сервер Mirage Drive по проприетарному протоколу MSRV или на сервер Wialon Hosting по протоколам EGTS, Wialon IPS.

Терминал поддерживает стандарт сотовой связи 2,5G – GSM/GPRS (900/1800 МГц), в качестве встроенного GSM/GPRS-модема используется модем Quectel M66. В качестве ГЛОНАСС/GPS приемника используется приемник Quectel L76.

Основные функциональные возможности терминала:

- определение местоположения объекта по сигналам со спутников систем GPS/ГЛОНАСС;
- взаимодействие с различными аналоговыми и цифровыми датчиками;
- самодиагностика работы всех систем терминала;
- формирование извещений и реализация заданных алгоритмов оповещения;
- передача пакетов данных (местоположения, скорости движения, курса, состояния
- подключенных датчиков, результатов самодиагностики) на сервер станции мониторинга в
- сети GSM по технологии GPRS в соответствии с заданными алгоритмами;
- запись данных в энергонезависимую память ("черный ящик") при нахождении вне зоны действия GSM-сети;
- взаимодействие с автосигнализациями сторонних производителей;
- точное определение моментов начала движения и остановок;
- противодействие различным тактикам угона;
- бесперебойное электропитание, режим энергосбережения, многоуровневая защита от скачков напряжения и переполюсовки;
- контроль вскрытия корпуса с помощью оптического датчика (тампера).

# <span id="page-3-2"></span>1.2 ТЕХНИЧЕСКИЕ ХАРАКТЕРИСТИКИ

Технические характеристики терминала представлены в таблице 1.1.

Таблица 1.1 — Технические характеристики

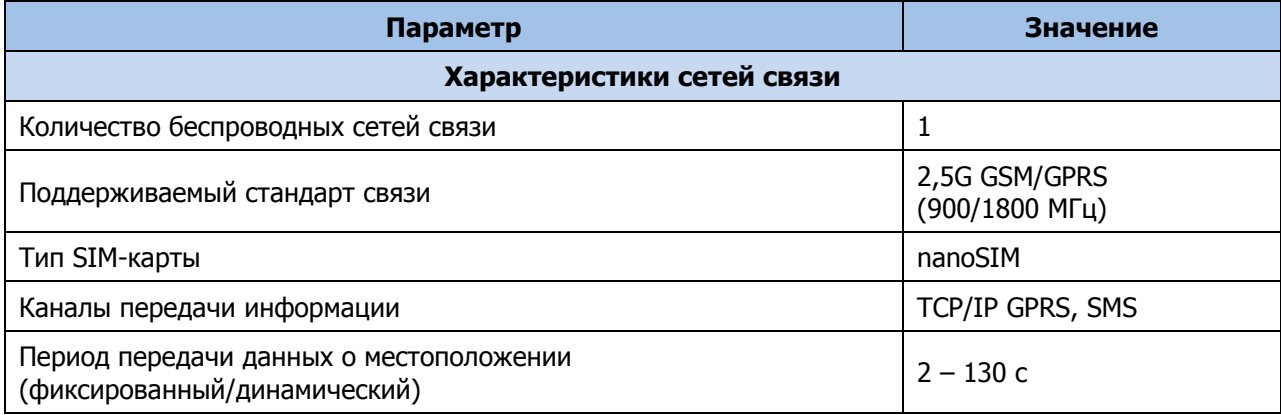

Таблица 1.1 — Технические характеристики

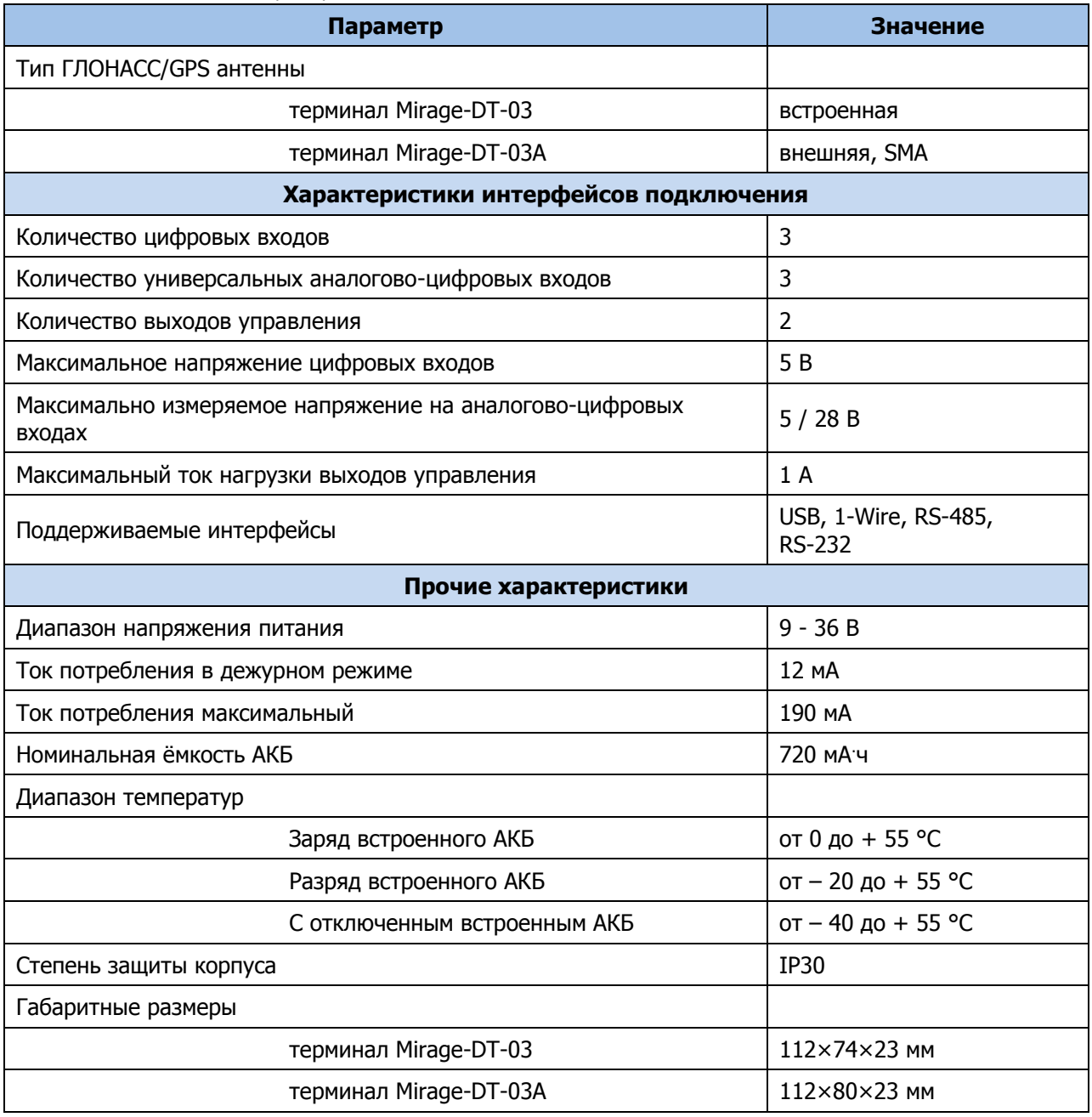

# <span id="page-4-0"></span>1.3 КОМПЛЕКТ ПОСТАВКИ

Комплекты поставки терминалов представлены в таблицах 1.2 и 1.3.

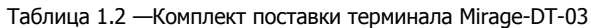

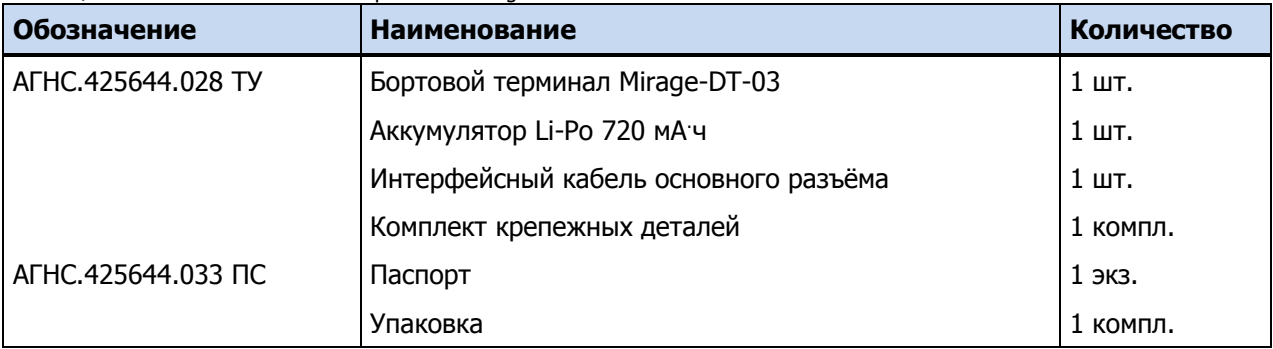

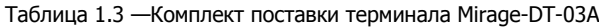

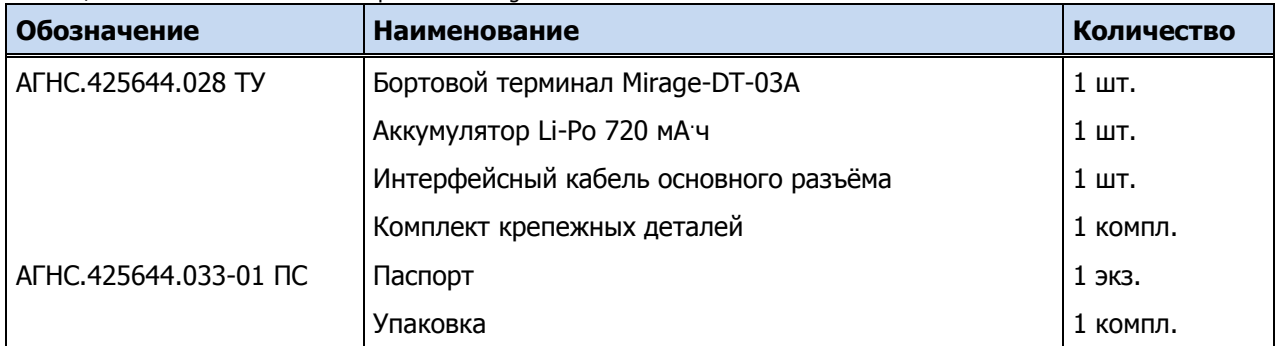

# <span id="page-5-0"></span>1.4 УСТРОЙСТВО И РАБОТА ТЕРМИНАЛА

# <span id="page-5-1"></span>1.4.1 ФУНКЦИОНАЛЬНАЯ СХЕМА ТЕРМИНАЛА

Терминал состоит из следующих основных функциональных блоков:

- прибор оконечный объектовый (ПОО);
- прибор приемно-контрольный (ППК);
- модуль навигации;
- модуль управления питанием (МУП).

Микроконтроллер выступает в качестве связующего и управляющего звена.

Функциональная схема терминала представлена на иллюстрации (см. [рисунок](#page-5-3) 1.1).

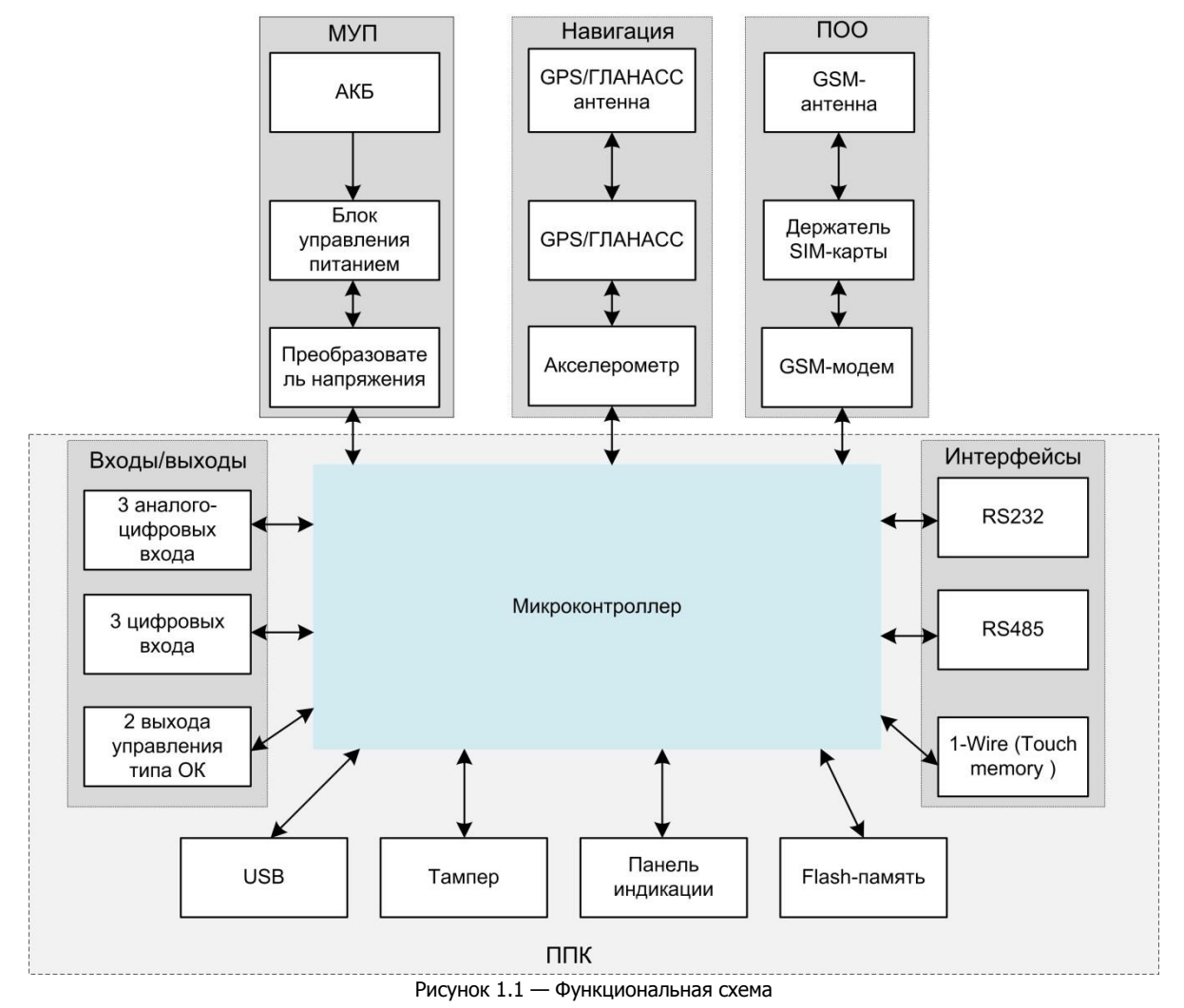

#### <span id="page-5-3"></span><span id="page-5-2"></span>1.4.2 ФУНКЦИОНАЛЬНЫЕ ВОЗМОЖНОСТИ ПОО

- Поддержка беспроводной сети связи стандарта 2,5G GSM/GPRS (900/1800 МГц).
- Прием и передача GSM-сигнала с помощью внутренней планарной GSM-антенны.
- Непрерывный контроль доступности канала связи.
- Многоуровневая защита от несанкционированного удаленного доступа.
- Собственный протокол передачи данных MSRV, обеспечивающий двухстороннее динамическое шифрование, максимальную надежность и управляемость онлайн-канала связи.
- Возможность передачи данных на сервер Wialon Hosting, по протоколам EGTS, Wialon IPS.
- Возможность передачи базовой информации пользователям и выполнения команд от них по офлайн-каналу SMS.

#### 1.4.2.1 ПОДДЕРЖИВАЕМЫЕ МЕТОДЫ ПЕРЕДАЧИ ДАННЫХ И ИХ ОСОБЕННОСТИ

Методы передачи данных делятся на онлайн- и офлайн- методы. Онлайн-методы отличаются постоянным поддержанием соединения (регулярным тестированием связи с помощью тестовых пакетов данных).

Онлайн-метод (методы передачи данных по протоколу TCP/IP) **GPRS**: передача данных в сеть Интернет через беспроводную сеть GSM. Канал GPRS является **квитируемым**: после получения данных на стороне приема терминалу отправляется подтверждение получения.

Офлайн-метод **SMS**: передача данных в формате SMS через беспроводную сеть GSM. Канал SMS является **неквитируемым**, то есть обратная связь о получении данных, отправленных по этому каналу, отсутствует.

# 1.4.2.2 ВРЕМЕННЫЕ ХАРАКТЕРИСТИКИ ОПОВЕЩЕНИЯ

В таблице 1.3 указаны типовые временные значения, характерные для функционирования сетей сотовой связи в штатном режиме. Однако необходимо учитывать, что время установки коммутируемого соединения (первый этап) зависит от текущей загруженности сети связи и приемного оборудования. Перегрузка сотовых сетей увеличивает время доставки событий.

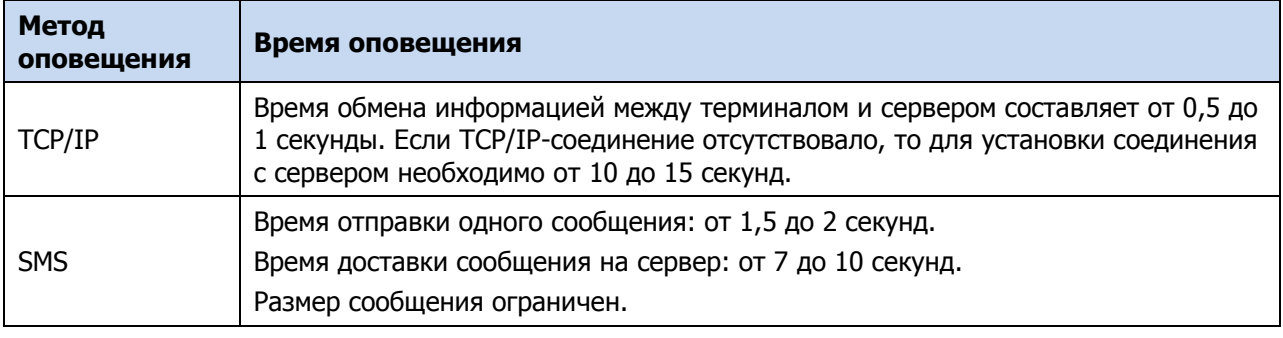

Таблица 1.4 — Временные характеристики оповещения

# <span id="page-6-0"></span>1.4.3 ФУНКЦИОНАЛЬНЫЕ ВОЗМОЖНОСТИ ППК

- Три цифровых и три универсальных аналогово-цифровых входа. Входы предназначены для сбора различного рода информации с транспортного средства. Данные входы могут работать в следующих основных режимах:
	- o Цифровой: регистрация смены уровня логического «0» и «1» на входе.
	- o Импульсный: осуществляется подсчет импульсов.
	- o Частотный: определение частоты поступающих на вход импульсов.
	- o Аналоговый: измерение напряжения на входе.
- Два выхода управления типа открытый коллектор. Выходы управления предназначены для управления исполнительными устройствами, так же для индикации состояний терминала. Для выходов управления можно назначить тактики работы определяющие период, продолжительность и источник активации (автоматический или ручной). Предусмотрена настройка реакции выхода управления на тревожные события
- Для возможности подключения дополнительного оборудования и переферийных устройств в терминале реализованы интерфейсы: 1-Wire, RS-232, RS-485, USB:
	- o Шина 1-Wire предназначена для работы с ключами iButton, либо для опроса температурных датчиков, работающих на данной шине.
	- o Порт RS-232 предназначен для подключения контроллера CAN-LOG, а также датчиков уровня топлива, работающих по протоколу LLS передающего информацию об уровне и температуре топлива.
- o Порт RS-485 предназначен для подключения датчика уровня топлива, работающего по протоколу LLS передающего информацию об уровне и температуре топлива.
- o Шина USB предназначена для конфигурирования устройства. При конфигурировании допускается питание терминала от шины USB (без внешнего источника питания 9-36В).
- Защита внешних подключений от статического электричества.
- Энергонезависимое хранилище данных (flash-память), фиксируемых терминалом: события, показания телеметрии, навигационные данные и т.д.
- Контроль вскрытия корпуса с помощью оптического датчика (тампера)

#### <span id="page-7-0"></span>1.4.4 ФУНКЦИОНАЛЬНЫЕ ВОЗМОЖНОСТИ МОДУЛЯ НАВИГАЦИИ

Осуществляет определение географического местоположения транспортного средства, а также скорость и направление его движения.

- Терминал работает по сигналам глобальной навигационной спутниковой системы (ГНСС) GPS и/или ГЛОНАСС. Пользователь может настроить работу модуля навигации терминала на работу по сигналам одной из ГНСС или по двум одновременно.
- По принимаемым кодовым сигналам со спутников в терминале в автоматическом режиме определяются географические координаты местоположения приемника (широта, долгота, высота над уровнем моря) и значения точного времени. Кроме этого, производится расчет направления и скорости движения транспортного средства, на котором установлен терминал. Все значения, полученные в результате обработки сигналов со спутников ГНСС сохраняются во внутреннюю память терминала и по запросу или в соответствии с определенной периодичностью передаются на сервер.
- Совместно с модулем навигации работает акселерометр, который участвует в определении начала движения транспортного средства. Использование акселерометра позволяет значительно снизить энергопотребление терминала во время стоянок (появляется возможность отключить модуль навигации).
- Для визуализации работы модуля навигации на корпусе терминала предусмотрен световой индикатор (см. [5.4\)](#page-35-2).

#### <span id="page-7-1"></span>1.4.5 ФУНКЦИОНАЛЬНЫЕ ВОЗМОЖНОСТИ МОДУЛЯ УПРАВЛЕНИЯ ПИТАНИЕМ

- Основной источник питания: бортовая сеть питания постоянного тока напряжением от 9 до 36 В.
- Резервный источник питания: встроенный Li-Po аккумулятор (АКБ) емкостью 720 мА·ч.
- Контроль состояния источников питания.
- Автоматическое переключение питания с основного источника на резервный (АКБ) и в обратном направлении без выдачи ложных сигналов на выходы управления и по каналам передачи извещений.
- Автоматический заряд АКБ.
- Защита АКБ от переполюсовки.
- Защита АКБ от глубокого разряда.
- Автоматическая защита от превышения нагрузки.
- Автоматическая защита блока управления питанием от перегрева.

#### <span id="page-7-2"></span>1.5 МАРКИРОВКА

Маркировка на упаковке терминала:

- модель терминала,
- заводской номер терминала,
- дата изготовления,
- наименование и знак соответствия требованиям стандарта,
- обозначение технических условий.

Маркировка на плате и корпусе терминала:

- заводской номер,
- модель платы терминала,
- дата изготовления.

#### <span id="page-7-3"></span>1.6 УПАКОВКА

Терминал поставляется в индивидуальной изготовленной из картона таре, предназначенной для предохранения от повреждений при транспортировании.

Терминал дополнительно упакован в полиэтиленовый пакет, для предохранения от воздействия повышенной влажности при транспортировании и хранении. В тару укладывается комплект поставки.

#### <span id="page-8-0"></span>2 ЭКСПЛУАТАЦИОННЫЕ ОГРАНИЧЕНИЯ

# **ПРЕДУПРЕЖДЕНИЕ**

Все монтажные и демонтажные работы, связанные с устранением неисправностей, разрешается проводить только после отключения питания терминала.

К эксплуатации *терминала* должны допускаться лица, изучившие настоящее руководство и обладающие базовыми знаниями в области систем охранно-пожарной сигнализации и средств авто электроники.

Условия эксплуатации терминала и подаваемое напряжение должны соответствовать значениям, приведенным в таблице технических характеристик (см. [1.2\)](#page-3-2).

Резервный источник питания (АКБ) не должен быть подвергнут чрезмерному нагреву от солнечного света, огня и т.п.

Подключение и отключение дополнительного оборудования и переферийных устройств, а также техническое обслуживание терминала разрешается выполнять только после его полного обесточивания (отключения питания от бортовой сети питания, от АКБ и от USB).

# **ВНИМАНИЕ**

После транспортировки при отрицательной температуре терминал перед включением необходимо выдержать без упаковки в нормальных условиях не менее двух часов.

Запрещается устанавливать SIM-карту в держатель терминала при включенном питании.

Предупреждаем о необходимости систематического контроля наличия и расхода финансовых средств на оплату услуг операторов сотовой связи. Это позволит избежать ошибок в настройке, особенно на этапе изучения, и эффективно использовать возможности оборудования при минимальных финансовых затратах.

Перед подключением терминала к ПК по интерфейсу USB необходимо установить на ПК USBдрайвер для оборудования производства НПП «Стелс».

При эксплуатации терминала следует регулярно проверять наличие и расход финансовых средств на оплату услуг операторов сотовой связи. Это позволит избежать ошибок в настройке и эффективно использовать возможности терминала при минимальных финансовых затратах. Следует запретить или ограничить кредитную систему баланса на используемой SIM-карте.

При проектировании системы следует учитывать возможности источника питания терминала. Для подключения внешних устройств (датчиков, исполнительных устройств) необходимо применять дополнительный источник питания. При этом рекомендуется соединять общий провод терминала (чёрный) с общим проводом дополнительного источника питания для выравнивания потенциалов.

# <span id="page-8-1"></span>3 ПОДГОТОВКА ТЕРМИНАЛА К ИСПОЛЬЗОВАНИЮ

#### <span id="page-8-2"></span>3.1 ПОДГОТОВКА SIM-КАРТ

При выборе оператора связи необходимо обратить внимание на следующие критерии:

- зона покрытия сети сотовой связи поколения 2,5 G,
- загруженность сети,
- тарифные планы,
- доступность и качество предоставления сервисов: GPRS и SMS.

Через оператора связи необходимо подключить услуги GPRS и/или SMS (в зависимости от канала передачи данных, который будет использоваться).

В приобретенных SIM-картах с помощью сотового телефона необходимо проверить установку номеров SMS-центров. Как правило, они устанавливаются автоматически, но если номеров SMSцентров нет, то их необходимо ввести, в соответствии с инструкциями операторов сотовой связи.

SIM-карту можно устанавливать в терминал только после того, как в его конфигурацию будет записан PIN-код этой SIM-карты (см. [4.5.2\)](#page-18-0). При несоблюдении этого условия терминал не опознает SIM-карту и, после трёх попыток ввода PIN-кода, SIM- карта заблокируется. По умолчанию, программным обеспечением терминала используется PIN-код – 9999.

# **ВНИМАНИЕ**

# **Устанавливайте SIM-карты в держатели только при полностью отключенном электропитании терминала.**

<span id="page-9-0"></span>3.2 ПОДКЛЮЧЕНИЕ ГЛОНАСС/GPS-АНТЕННЫ (ТЕРМИНАЛ MIRAGE-DT-03A)

# **ВНИМАНИЕ**

# **Подключайте ГЛОНАСС/GPS-антенну только при полностью отключенном электропитании терминала.**

К терминалу Mirage-DT-03A должна быть подключена любая выносная ГЛОНАСС/GPS-антенна с SMA-разъемом (см. [рисунок](#page-9-3) 3.1).

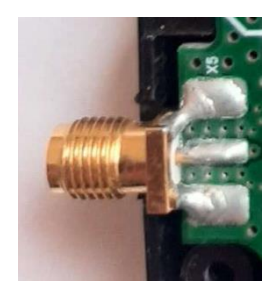

Рисунок 3.1 — SMA-разъем для подключения ГЛОНАСС/GPS-антенны

<span id="page-9-3"></span>При установке внешней ГЛОНАСС/GPS-антенны убедитесь, что ее провод полностью размотан. Устанавливайте антенну в месте наилучшего приема.

# <span id="page-9-1"></span>3.3 ПОДКЛЮЧЕНИЕ УСТРОЙСТВ КО ВХОДАМ ТЕРМИНАЛА

Три цифровых и три универсальных аналогово-цифровых входа позволяют обеспечить взаимодействие терминала с подсистемой бортовых датчиков, исполнительными устройствами и системой безопасности автомобиля.

Цифровые входы (DI1, DI3 на схеме в Приложении А на стр. [42](#page-41-0)) работают в режимах фиксации изменения состояния ("1" или "0"), а также в режимах подсчета количества импульсов (длительностью от 111 мкс до 10 с) и измерения частоты (ʋмакс=10000 Гц). Цифровой вход (DI2) работает в частотном режиме и предназначен для контроля работы тахометра. Терминал обеспечивает фиксацию изменения состояния цифровых входов. При этом в соответствии с настройками терминала должна производиться дополнительная запись и пересылка данных о точном времени изменения состояния, географических координатах точки маршрута, в которой находился терминал. Пересылка данных по изменению состояния входа в соответствии с настройками терминала осуществляется по каналам GPRS или SMS. Назначение и режим работы каждого из цифровых входов определяется в конфигурации терминала.

Аналогово-цифровые входы (ADI1-ADI3 на схеме в Приложении А на стр. [42](#page-41-0)) могут работать в режиме аналоговых и цифровых. Аналоговые входы измеряют уровень входного сигнала напряжения постоянного тока в диапазонах (0–5) В и (0–28) В, которые соответствует изменению уровня измеряемой величины (уровень топлива, температура, угол наклона). Использование универсального цифрового входа в качестве аналогового обеспечивает возможность настройки порога переключения. Настройки терминала предоставляют возможность изменения периодичности опроса аналогового входа и настройки значения уровня напряжения постоянного тока, при достижении которого должна производиться запись информации с аналогового входа в память терминала. Терминал задает значения логических "0" и "1", а также коэффициент пересчета напряжения в значение реально измеряемой величины. Назначение и режим работы каждого из аналого-цифровых входов определяется в конфигурации терминала.

# <span id="page-9-2"></span>3.4 ПОДКЛЮЧЕНИЕ УСТРОЙСТВ К КАНАЛАМ УПРАВЛЕНИЯ ТЕРМИНАЛА

Цифровые выходы (каналы управления) предназначены для управления работой различных исполнительных механизмов, штатных бортовых систем транспортного средства, а также устройствами оповещения. Управление цифровыми выходами может производиться автоматически в соответствии с заданными настройками терминала, а также вручную со станции мониторинга по каналу GPRS или SMS. Терминал имеет два цифровых канала управления, реализованных по типу открытых коллекторов: OК1 и OК2 (см. схему в Приложении А на стр. [42\)](#page-41-0).

# <span id="page-10-0"></span>3.5 ПОДКЛЮЧЕНИЕ ДАТЧИКОВ ТЕМПЕРАТУРЫ

К терминалу можно подключить четыре внешних проводных датчика температуры DS18B20 Par (например, *[Мираж](http://nppstels.ru/products/accessories/mirazh-td-01/)-ТД-01*) или DS18S20 Par. Подключение проводных датчиков температуры выполняется по интерфейсу 1-Wire (Touch Memory) по схеме с паразитным питанием.

Датчики DS18B20 / DS18S20 Par имеют три вывода:

- GND (Земля) подключается к выводу GND терминала (черного цвета),
- DQ или Data (вывод сигнала данных) подключается к выводу 1W терминала (сине-белый вывод),
- VDD (вывод внешнего питания) в режиме "паразитного питания" должен быть объединен с выводом GND и подключен к выводу GND терминала.

Примечание — Технические характеристики датчика Мираж-ТД-01 указаны в таблице 3.1. Схема подключения представлена на иллюстрации (см. [рисунок](#page-10-4) 3.2).

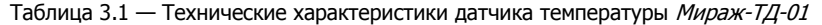

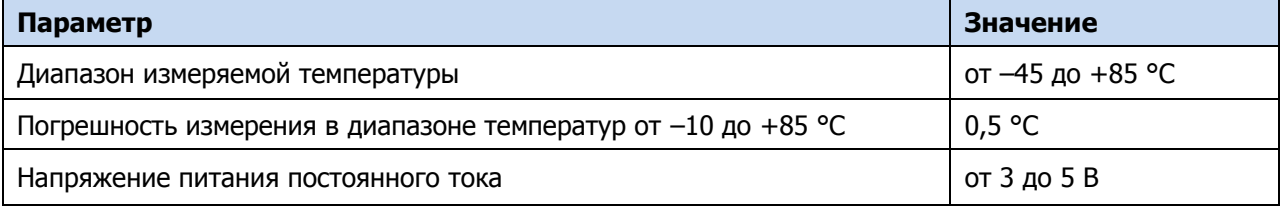

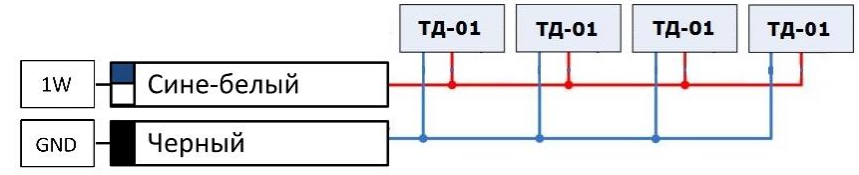

Рисунок 3.2 — Схема подключения цифровых датчиков температуры Мираж-ТД-01 как элемент схемы внешних подключений терминала (см. Приложение А на стр. [42\)](#page-41-0)

<span id="page-10-4"></span>Датчики подключаются к шине 1-Wire, с напряжением питания 5 В (при включённом основном источнике питания). Для обеспечения работоспособности термодатчиков от АКБ необходимо дополнительно подключить к шине 1-Wire дополнительного источника питания 5 В.

Добавление датчиков температуры в конфигурацию терминала и их настройки описаны в [4.6.5.2.](#page-29-0)

# <span id="page-10-1"></span>3.6 ПОДКЛЮЧЕНИЕ ДОПОЛНИТЕЛЬНОГО ОБОРУДОВАНИЯ К ИНТЕРФЕЙСАМ 1-WIRE, RS-232 И RS-485

Для подключения дополнительного оборудования и переферийных устройств в терминале реализованы интерфейсы: RS-232 и RS-485:

- Порт RS-232 предназначен для подключения контроллера CAN-LOG, а также датчиков уровня топлива, работающих по протоколу LLS передающего информацию об уровне и температуре топлива.
- Порт RS-485 предназначен для подключения датчика уровня топлива, работающего по протоколу LLS передающего информацию об уровне и температуре топлива.

Схема подключения терминала приведена в Приложении A (стр. [42\)](#page-41-0). Порядок регистрации дополнительного оборудования и переферийных устройств в конфигурации терминала описан в [4.6.5.](#page-27-0)

# <span id="page-10-2"></span>4 НАСТРОЙКА ТЕРМИНАЛА В ПРОГРАММЕ КОНФИГУРАТОР ДРАЙВ

В качестве иллюстраций приведены снимки экрана из программы Конфигуратор Драйв версии 2.7, запущенной под управлением ОС Windows 8.1. Соединение установлено между программой и терминалом Mirage-DT-03A. Интерфейс программы, установленной на вашем ПК, может иметь незначительные отличия из-за типа конфигурируемого терминала (Mirage-DT-03 или Mirage-DT-03A), используемой версии программы и особенностей работы ОС.

# <span id="page-10-3"></span>4.1 УСТАНОВКА ПРОГРАММНОГО ОБЕСПЕЧЕНИЯ

Для конфигурирования терминала и мониторинга его состояния используется программа Конфигуратор Драйв, предназначенная для персональных компьютеров под управлением

ОС Windows. При первой установке программы на ПК необходимо также установить следующие компоненты:

- USB-драйвер (необходим для корректного подключения устройств производства НПП «Стелс» к ПК по интерфейсу USB);
- пакет библиотек .NET Framework версии 4.0 (необходим для корректной работы программы Конфигуратор Драйв).

Примечание — Работа с терминалом поддерживается в программе Конфигуратор Драйв версии 2.7 и выше. Приступая к работе с терминалом, убедитесь в том, что вы используете актуальную версию программы.

Установка всех компонентов выполняется с помощью установочного файла программы Конфигуратор Драйв посредством выполнения следующих действий:

- 1. Загрузите с веб-страницы [https://nppstels.ru/products/mirage\\_drive/mirage-dt-03/](https://nppstels.ru/products/mirage_drive/mirage-dt-03/#tabs-4) установочный пакет программы Конфигуратор Драйв: установочный файл поставляется в виде архива Konfigurator drive setup X.rar (где  $X$  — номер версии).
- 2. После загрузки извлеките установочный файл из архива.
- 3. Запустите установочный файл Konfigurator drive setup X.exe (где  $X$  номер версии).

Примечание — В некоторых версиях ОС Windows для обеспечения корректной установки рекомендуется запускать установочные файлы от имени администратора системы. Для этого щелкните по установочному файлу правой кнопкой мыши и в появившемся меню выберите Запустить от имени администратора.

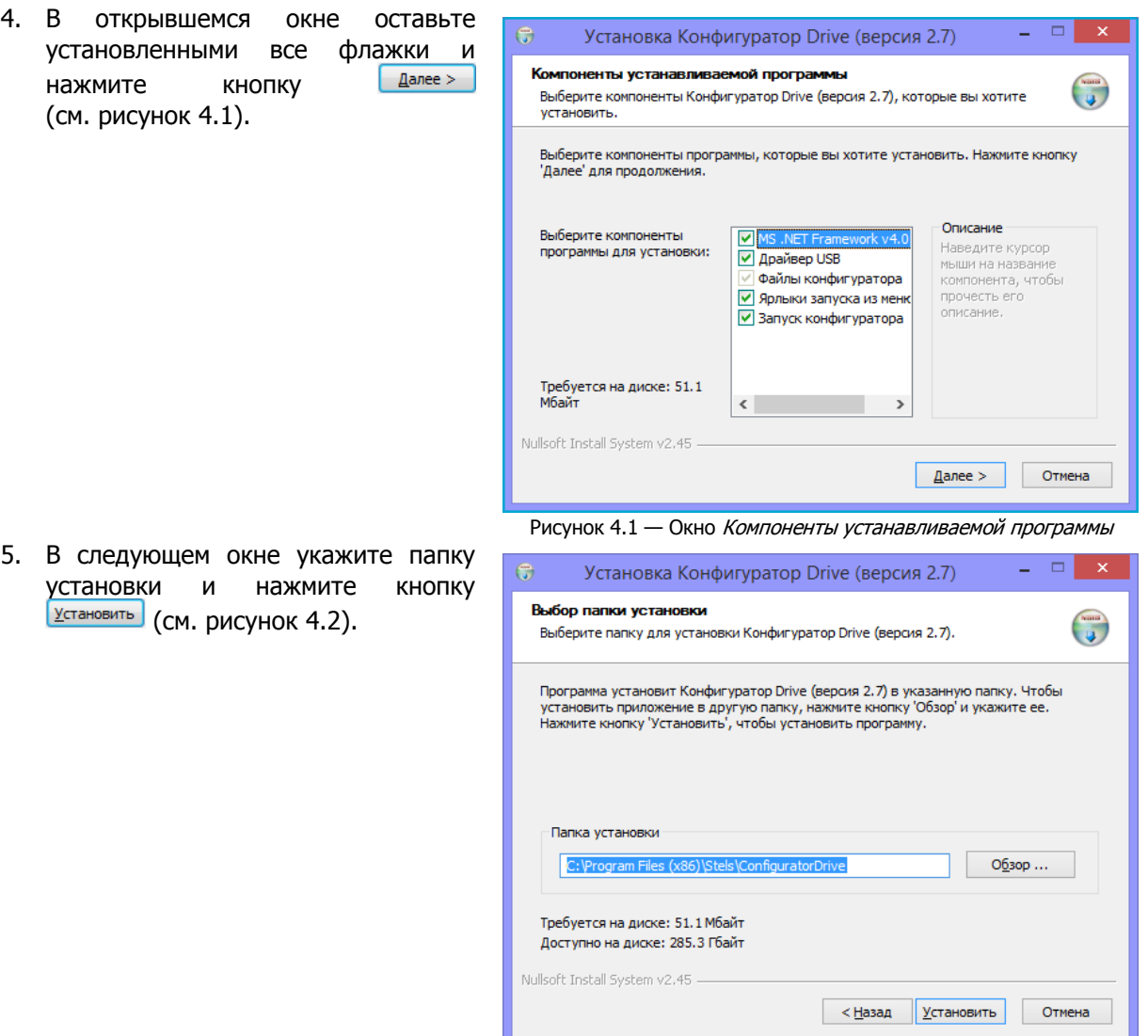

<span id="page-11-1"></span><span id="page-11-0"></span>Рисунок 4.2 — Окно Выбор папки установки

После установки программа может быть запущена следующими способами:

- с помощью ярлыка, созданного на рабочем столе ОС Windows;
- из меню Пуск ОС Windows (Пуск  $\rightarrow$  Программы  $\rightarrow$  Стелс  $\rightarrow$  Конфигуратор Драйв);
- из папки установки, запустив файл **D**riveConfigurator

В дальнейшем программа будет создавать в папке, в которой находится ее исполняемый файл, другие файлы и подпапки, необходимые для работы, сохранения данных и настроек.

<span id="page-12-0"></span>4.2 ПОДГОТОВКА ТЕРМИНАЛА К КОНФИГУРИРОВАНИЮ

При подготовке терминала к работе необходимо выполнить следующие действия:

1) Снимите крышку терминала, нажав на защелки.

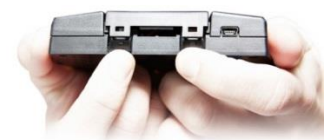

Рисунок 4.3 – Защелки крышки терминала

2) Подключите аккумуляторную батарею.

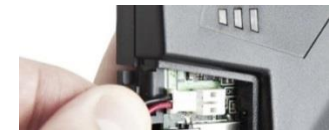

Рисунок 4.4 – подключение АКБ

3) Подключите терминал к ПК с запущенной программой Конфигуратор Драйв с помощью USB-кабеля.

Автоматически откроется окно Найдено новое подключение, в котором отобразится тип и серийный номер подключенного терминала. В этом окне может быть загружен шаблон настроек терминала (при наличии созданных ранее шаблонов).

Регистрация терминала в программе Конфигуратор Драйв может быть осуществлена **вручную**:

 щелкните правой кнопкой мыши по свободному месту в области дерева устройств программы Конфигуратор Драйв (см. [4.3](#page-13-0)) и в появившемся меню выберите Добавить устройство (см. [рисунок](#page-12-1) 4.5). Или сверху основного окна Конфигуратора Драйв нажмите кнопку $\left| \rule{0cm}{1.4cm} \right|$ 

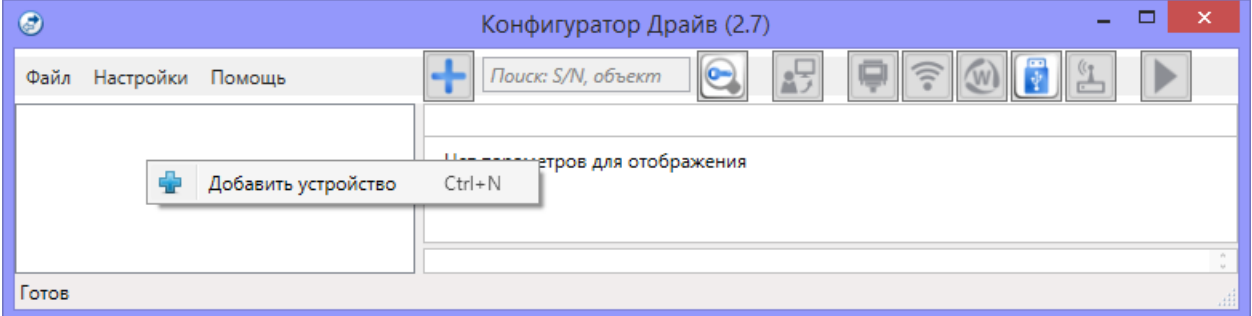

Рисунок 4.5 — Регистрация терминала вручную

- <span id="page-12-1"></span> в открывшемся окне Новое устройство (см. [рисунок](#page-13-1) 4.6):
	- o в раскрывающемся списке Тип устройства выберите Мираж-DT-03;
	- o в поле Серийный номер введите серийный номер устройства, после чего нажмите кнопку ОК.

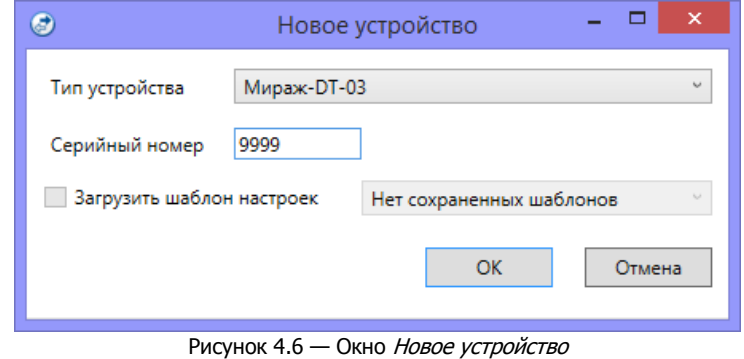

# <span id="page-13-1"></span><span id="page-13-0"></span>4.3 ИНТЕРФЕЙС ПРОГРАММЫ КОНФИГУРАТОР ДРАЙВ

Интерфейс основного окна программы представлен на иллюстрации<sup>1</sup> (см. [рисунок](#page-13-2) 4.7).

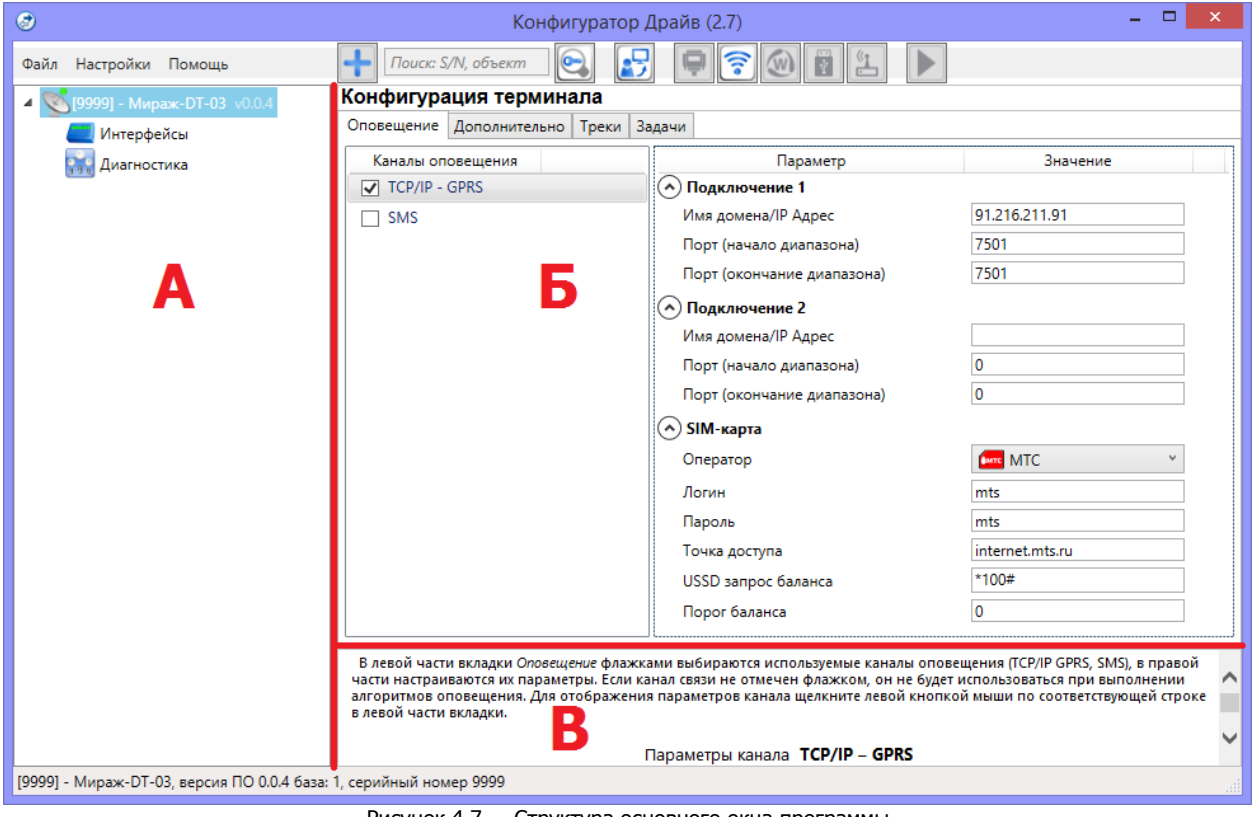

Рисунок 4.7 — Структура основного окна программы (А — дерево устройств, Б — область параметров, В — область подсказок)

<span id="page-13-2"></span>В **дереве устройств** (область А) отображаются добавленные терминалы, группы их параметров, версия установленного на них встроенного ПО и состояние их подключения.

Дерево устройств имеет **многоуровневую структуру**:

— группа параметров ПОО терминала (параметры каналов передачи данных и др.);

- интерфейсы группа параметров ППК терминала (параметры входов/выходов, интеграции и т. д.);
- диагностика отображение информации, поступающей с бортового терминала.

Когда в дереве устройств выбрана какая-либо группа параметров, в **области параметров** (область Б) отображаются вкладки с соответствующими параметрами. (Для того чтобы выбрать группу, щелкните левой кнопкой мыши по соответствующей строке в дереве устройств, в результате чего это строка будет выделена синим).

Если в дереве отображается большое количество устройств, то для удобства их группы параметров могут быть свернуты щелчком левой кнопкой мыши по значку -. Для того чтобы развернуть группы, щелкните левой кнопкой мыши по значку  $\mathbb{P}$ .

В **области подсказок** (область В) выводится справочная информация об отображаемых параметрах.

Примечание — Область подсказок может быть скрыта. Для этого в меню Настройки выберите для параметра Скрывать поле комментариев значение Да.

В верхней части основного окна программы находятся **меню**, кнопки (**панель инструментов**) и **поле для поиска** по серийному номеру или имени устройства (см. [рисунок](#page-14-2) 4.8).

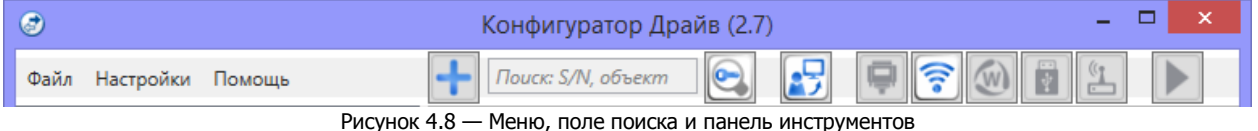

<span id="page-14-2"></span><span id="page-14-0"></span>4.4 СПОСОБЫ УСТАНОВКИ СОЕДИНЕНИЯ МЕЖДУ ПРОГРАММОЙ КОНФИГУРАТОР ДРАЙВ И ТЕРМИНАЛОМ

Для записи в терминал параметров конфигурации, выбранных в программе Конфигуратор Драйв, а также записи новых версий встроенного ПО, использования функций мониторинга и удаленного управления, необходимо установить соединение между терминалом и программой Конфигуратор Драйв одним из следующих методов:

- USB;
- Через TCP/IP сервера Mirage Drive;
- Через TCP/IP сервера Wialon.

USB-интерфейс используется для установки локального соединения между терминалом и ПК. При необходимости дистанционного соединения используется соединение через TCP/IP сервера Mirage Drive или Wialon.

Для того чтобы выбрать метод соединения, в окне Настройки выберите необходимый вариант в раскрывающемся списке Используемый канал подключения (см. [рисунок](#page-14-3) 4.9) **или** нажмите соответствующую кнопку в основном окне программы (см. [рисунок](#page-14-4) 4.10). В окне Настройки может быть выбрано количество попыток подключения (в соответствующем раскрывающемся списке).

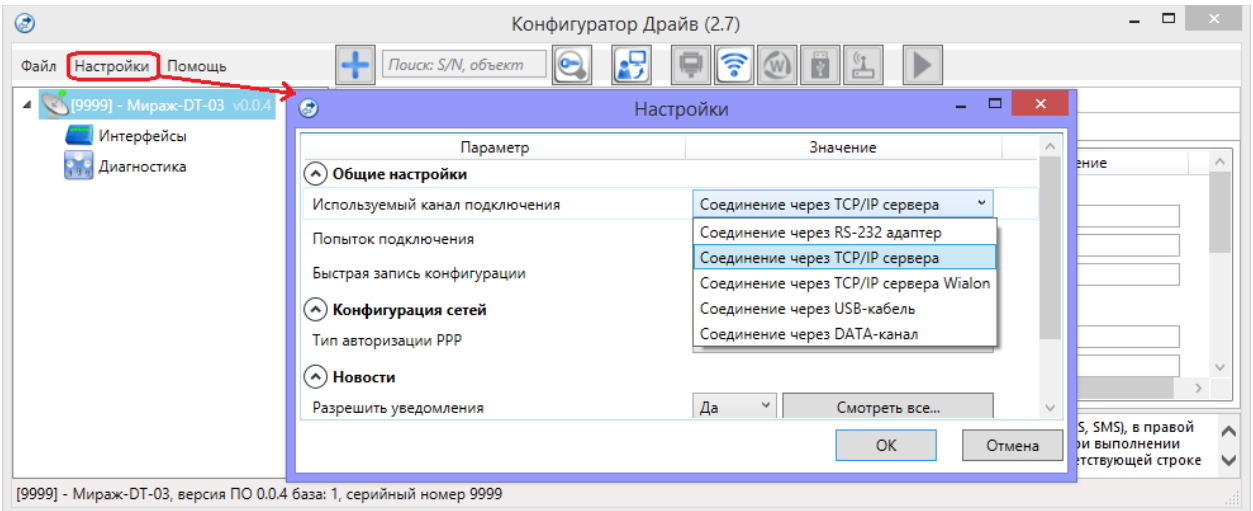

Рисунок 4.9 — Окно Настройки

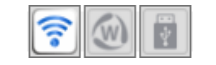

Рисунок 4.10 — Кнопки для выбора способа подключения

(слева направо TCP/IP сервера Mirage Drive, TCP/IP сервера Wialon, USB)

# <span id="page-14-4"></span><span id="page-14-3"></span><span id="page-14-1"></span>4.4.1 ПОДКЛЮЧЕНИЕ ПО КАНАЛУ USB

Для установки локального подключения к терминалу выполните описанные ниже действия.

- 1) Подключите терминал к ПК с запущенной программой Конфигуратор Драйв с помощью USB-кабеля (см. схему подключений в Приложении А на стр. [42\)](#page-41-0).
- 2) В окне Настройки выберите в раскрывающемся списке Используемый канал подключения вариант *Соединение через USB-кабель* или нажмите кнопку **в основном** окне программы.

Если локальное соединение установлено, то значок терминала в дереве устройств изменится на .

Примечание — Первичное конфигурирование терминала выполняется только при наличии локального соединения между терминалом и ПК с запущенной программой Конфигуратор Драйв.

# <span id="page-15-0"></span>4.4.2 ПОДКЛЮЧЕНИЕ ПО КАНАЛУ TCP/IP СЕРВЕРА MIRAGE DRIVE

Дистанционное взаимодействие программы Конфигуратор Драйв с терминалом по каналу GPRS может осуществляться посредством сервера Mirage Drive. Сервер служит связующим звеном, с которым непосредственно взаимодействуют программа и терминал.

Примечание — Для установки соединения между программой Конфигуратор Драйв и терминалом по каналу GPRS необходимо, чтобы предварительно были выполнены следующие действия:

- В терминал по каналу USB записаны параметры подключения к серверу Mirage Drive. Для записи параметров подключения к серверу Mirage Drive по каналу GPRS выполните действия, описанные в [4.5.1.](#page-17-1)
- На сервере Mirage Drive должна быть создана карточка для данного терминала (карточки терминалов создаются в программе Mirage Drive Monitor, как описано в Руководстве администратора системы Mirage Drive, доступном для скачивания на веб-[сайте НПП](https://nppstels.ru/download/get.php?ID=1245)  [«Стелс»](https://nppstels.ru/download/get.php?ID=1245)).

Для установки соединения выполните описанные ниже шаги.

**Шаг 1:** установите подключение к серверу Mirage Drive. Для этого в меню Файл выберите Подключиться к серверу… **или** нажмите кнопку .

В окне авторизации (см. [рисунок](#page-15-1) 4.11) введите данные в соответствии с таблицей 4.1 и нажмите кнопку ОК.

| Параметр         | Значение                                                                                                    |  |  |  |  |  |
|------------------|----------------------------------------------------------------------------------------------------|--|--|--|--|--|
|                  | — localhost, если программа <i>Конфигуратор Драйв</i> запускается на серверном<br>компьютере (на ПК, где запущена программа MDServer.exe = сервере<br>Mirage Drive). |  |  |  |  |  |
| Адрес сервера    | — локальный IP-адрес серверного компьютера, если программа                                                                                                    |  |  |  |  |  |
|                  | Конфигуратор Драйв будет подключаться к серверу по локальной сети.                                                                                                   |  |  |  |  |  |
|                  | — внешний статический IP-адрес серверного компьютера, если программа                                                                                                 |  |  |  |  |  |
|                  | Конфигуратор Драйв будет подключаться к серверу из внешних сетей.                                                                                                    |  |  |  |  |  |
| Порт сервера     | TCP/IP-порт, используемый для подключения программных модулей                                                                                                    |  |  |  |  |  |
|                  | к серверу Mirage Drive (по умолчанию 6000)                                                                                                    |  |  |  |  |  |
| Имя пользователя | Имя учетной записи пользователя с правами администратора на сервере<br>Mirage Drive                                                                                  |  |  |  |  |  |
| Пароль           | Пароль учетной записи пользователя с правами администратора на сервере<br>Mirage Drive                                                                               |  |  |  |  |  |

Таблица 4.1 — Параметры подключения к серверу Mirage Drive

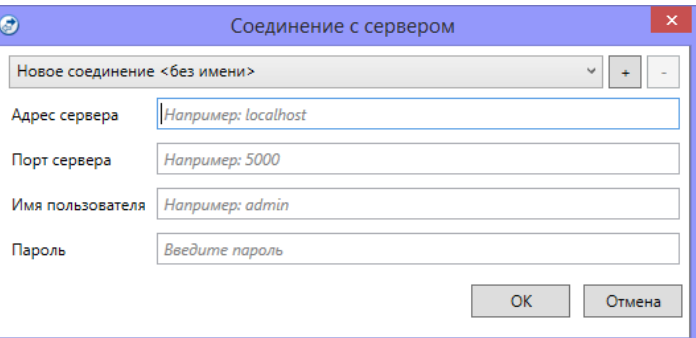

Рисунок 4.11 — Подключение к серверу Mirage Drive

<span id="page-15-1"></span>Примечание — Для того чтобы сохранить параметры подключения, нажмите кнопку  $\pm$ , в открывшемся окне введите имя этого профиля подключения и нажмите кнопку ОК (см. [рисунок](#page-16-1) [4.12](#page-16-1)). Для того чтобы удалить сохраненный профиль подключения, выберите его в списке и нажмите кнопку .

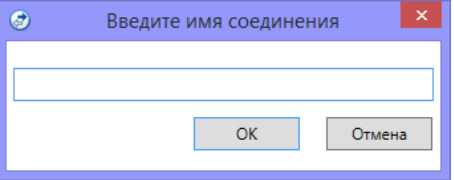

Рисунок 4.12 — Окно Введите имя соединения

<span id="page-16-1"></span>**Шаг 2:** нажмите кнопку **в основном окне программы или** в окне *Настройки* в раскрывающемся списке Используемый канал подключения выберите Соединение через TCP/IP сервера.

Примечание — Если на сервере Mirage Drive в карточке терминала настроена работа индикатора состояния канала связи с терминалом (на вкладке Дополнительные параметры, как описано в Руководстве администратора системы Mirage Drive, доступном для скачивания на веб-сайте НПП [«Стелс»\)](https://nppstels.ru/download/get.php?ID=1245), то состояние связи между сервером Mirage Drive и терминалом будет отображено с

помощью индикаторов в дереве устройств программы Конфигуратор Драйв:  $\Box$  — подключение установлено, — подключение отсутствует.

<span id="page-16-0"></span>4.4.3 ПОДКЛЮЧЕНИЕ ПО КАНАЛУ TCP/IP СЕРВЕРА WIALON

Дистанционное взаимодействие программы Конфигуратор Драйв с терминалом по каналу GPRS может осуществляться посредством сервера Wialon. Сервер Wialon служит связующим звеном, с которым непосредственно взаимодействуют программа и терминал.

Взаимодействие через сервер Wialon может осуществляется только при условии, что заранее было установлено соединение терминала с сервером Wialon через сеть Интернет.

Для установки подключения программы Конфигуратор Драйв к серверу Wialon выполните следующие действия:

- 1) Откройте окно Настройки (см. [рисунок](#page-14-3) 4.9)
- 2) В раскрывающемся списке Используемый канал подключения вариант Соединение через TCP/IP сервера Wialon и укажите количество попыток подключения (см. [рисунок](#page-16-2) 4.13).
- 3) В блоке Параметры соединения через Wialon введите доменное имя сет сервера Wialon и 72-значный токен для авторизации на сервере.

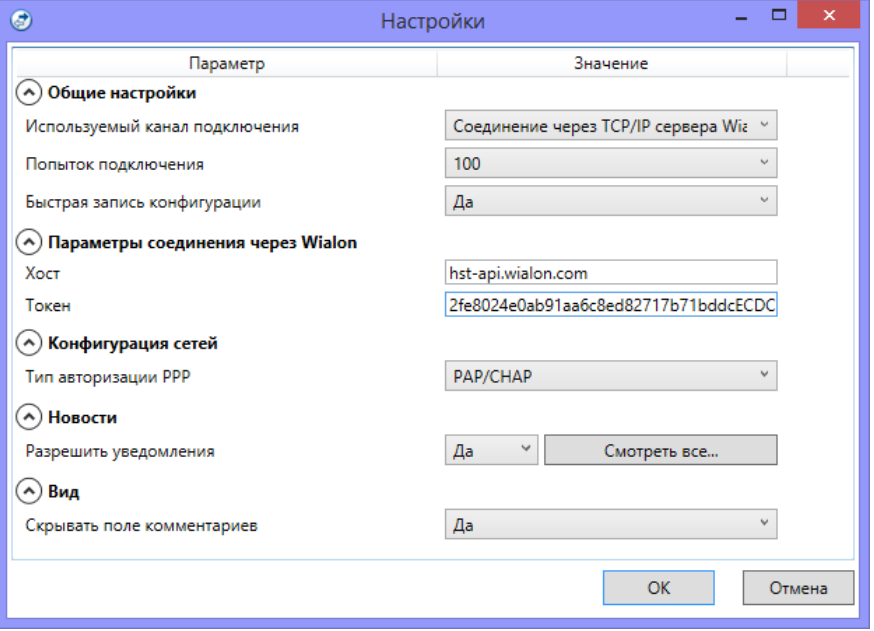

Рисунок 4.13 — Окно Настройки

<span id="page-16-2"></span>Примечание — Если у вас ещё нет токена, его можно получить, выполнив [авторизацию на сервере](https://gurtam.com/ru/blog/new-wialon-authorization-method)  [Wialon.](https://gurtam.com/ru/blog/new-wialon-authorization-method)

Примечание — Дистанционное соединение программы *Конфигуратор Драйв* с терминалом по данному каналу не влияет на значок терминала в дереве устройств ( ).

#### <span id="page-17-0"></span>4.5 КОНФИГУРАЦИЯ ПОО ТЕРМИНАЛА

Для того чтобы перейти к настройке группы параметров ПОО терминала, щелкните левой кнопкой мыши по соответствующей строке в дереве устройств (см. [рисунок](#page-17-2) 4.14). В результате в области параметров появятся вкладки Оповещение, Дополнительно, Треки, Задачи.

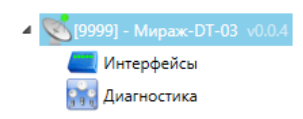

Рисунок 4.14 — Переход к группе параметров ПОО

<span id="page-17-2"></span>Настройка параметров ПОО выполняется на вкладках Оповещение и Дополнительно.

Вкладка *Треки* предназначена для настройки параметров формирования треков (GPS/ГЛОНАСС отчётов) и фильтра выбросов.

Вкладка Задачи предназначена для выполнения таких задач, как чтение и запись конфигурации терминала, чтение версии и обновление встроенного ПО, сочистка рабочих и сервисных записей.

#### <span id="page-17-1"></span>4.5.1 ВКЛАДКА ОПОВЕЩЕНИЕ

На вкладке Оповещение задаются описанные ниже параметры методов передачи извещений. Для того чтобы задействовать метод передачи извещений, установите соответствующий флажок в левой части вкладки. Для того чтобы настроить метод передачи извещений, выделите его строку, в результате чего в правой части вкладки будут отображены относящиеся к нему параметры.

#### **Внимание!**

# **Если вы уберете флажок рядом с названием канала оповещения, то оповещение по нему производиться не будет, независимо от наличия настроек.**

# 4.5.1.1 ПАРАМЕТРЫ КАНАЛА TCP/IP - GPRS

Пакетная передача данных на основе протоколов ТСР/IP в сетях стандарта GSM. Для применения данного метода необходимо предварительно организовать ПК, где установлен сервер Mirage Drive внешний статический IP – адрес, а на SIM-карте терминала включить услугу GPRS («мобильный интернет»).

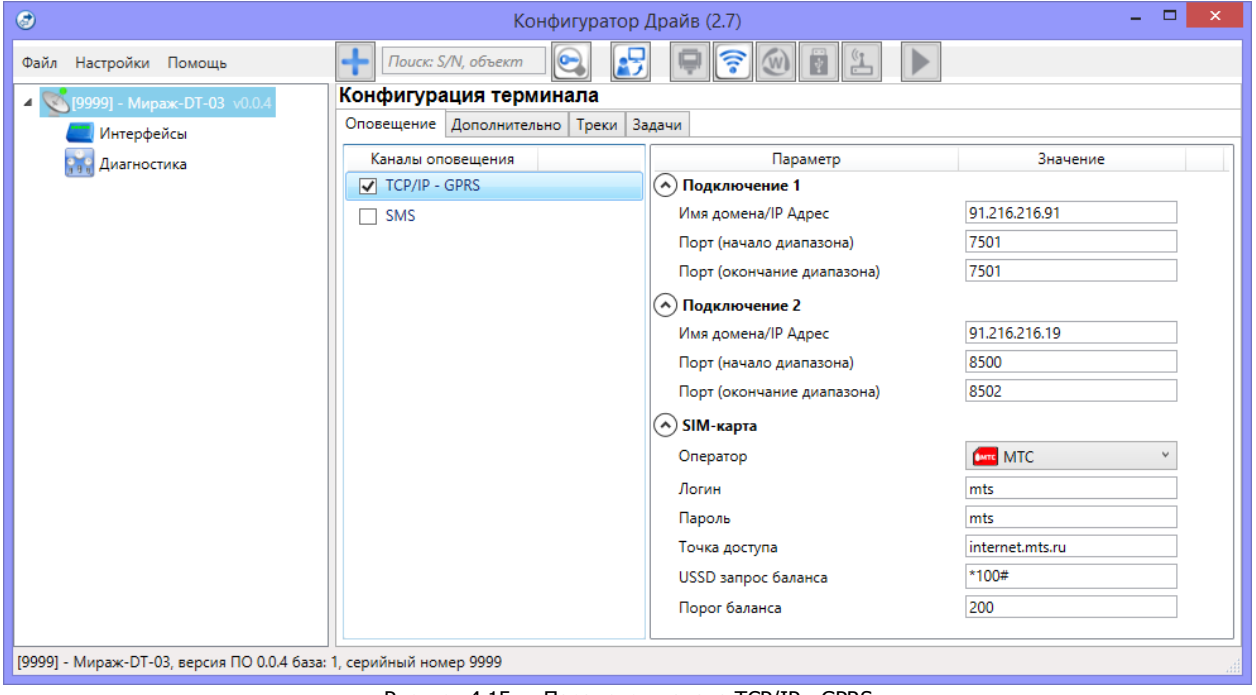

Рисунок 4.15 — Параметры канала TCP/IP - GPRS

Подключение 1 и Подключение 2: параметры основного и резервного подключения к серверу Mirage Drive по сети Интернет.

- Имя домена / IP адрес:
	- o статический локальный IP-адрес сервера (при подключении по локальной сети)
- o DNS-адрес или внешний статический IP-адрес сервера Mirage Drive (при подключении из внешней сети).
- *Порт (начало диапазона):* номер первого из диапазона TCP/IP-портов, используемых для подключения терминалов к серверу.
- *Порт (окончание диапазона):* номер последнего из диапазона TCP/IP-портов, используемых для подключения.

Примечание — Соответствующие номера TCP/IP-портов должны быть указаны в настройках сервера Mirage Drive. Если пользователь бортового терминала не является администратором сервера Mirage Drive, ему необходимо узнать номера используемых TCP/IP-портов у администратора сервера. Диапазон возможных номеров: 6000—64000. Подробное описание настроек описано в Руководстве администратора системы Mirage Drive, доступном для скачивания на веб-[сайте НПП «Стелс»](https://nppstels.ru/download/get.php?ID=1245). Для стабильной работы терминала рекомендуется задавать диапазон от 2 до 4 портов. Например: от 6100 (порт начала диапазона) до 6102 (порт окончания диапазона).

SIM-карта: параметры подключения к услуге GPRS («мобильный интернет») на SIM-карте терминала и настройки контроля баланса SIM-карты.

- Оператор: раскрывающийся список, который позволяет автоматически указать параметры доступа к услуге «мобильный Интернет» (логин, пароль, адрес точки доступа) для основных операторов сотовой связи. Если используются услуги другого оператора, эти параметры необходимо указать вручную.
- Логин: логин доступа к услуге «мобильный Интернет».
- Пароль: пароль доступа к услуге «мобильный Интернет».
- Точка доступа: URL-адрес точки доступа к услуге «мобильный Интернет».

Для настройки контроля баланса на SIM-карте заполните:

- USSD запрос баланса: формат запроса информации о финансовом балансе SIM-карты (USSD-запрос); различается у разных операторов сотовой связи.
- Порог баланса: значение (в денежных единицах тарифа), при уменьшении финансового баланса SIM-карты ниже которого формируется извещение.

#### Примечания

1 Запрос баланса SIM-карты терминал выполняет 1 раз в сутки, поэтому рекомендуется устанавливать порог баланса с учетом среднесуточных затрат.

2 В случае перезагрузки (рестарта) терминала первый запрос баланса будет выполнен терминалом через 5 минут после включения.

#### <span id="page-18-1"></span>4.5.1.2 ПАРАМЕТРЫ КАНАЛА SMS

В настройках для канала SMS введите телефонные номера двух пользователей, на которые будет осуществляться передача информации от терминала. Дополнительно, терминал будет принимать и выполнять SMS-команды, только если они поступили с телефонных номеров, записанных на данной вкладке (см. [5.7\)](#page-37-0).

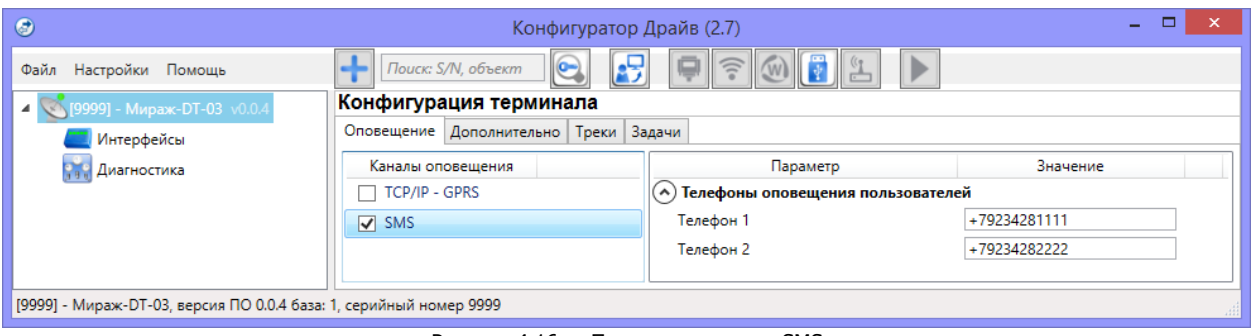

#### Рисунок 4.16 — Параметры канала SMS

# <span id="page-18-0"></span>4.5.2 ВКЛАДКА ДОПОЛНИТЕЛЬНО

На вкладке Дополнительно (см. [рисунок](#page-19-0) 4.17) задаются описанные ниже параметры.

 $SIM$ -карта  $\rightarrow$  PIN-код: PIN-код SIM-карты терминала.

Примечание — Если на SIM-карте не используется PIN-код, то оставьте поле пустым. PIN-код SIMкарты может быть изменен с помощью сотового телефона.

Параметры охраны:

- Режим охраны: независимый, совместный;
	- o Независимый режим

В данном режиме терминал работает как самостоятельное охранное устройство и сам управляет состоянием охраны. Контроль охраны осуществляется через «Охранные шлейфы», которые подключаются к концовкам кузова автомобиля и т.д. Постановка терминала на охрану осуществляется скрытым выключателем или электронным ключом iButton (определяется в параметре Идентификация – см. ниже).

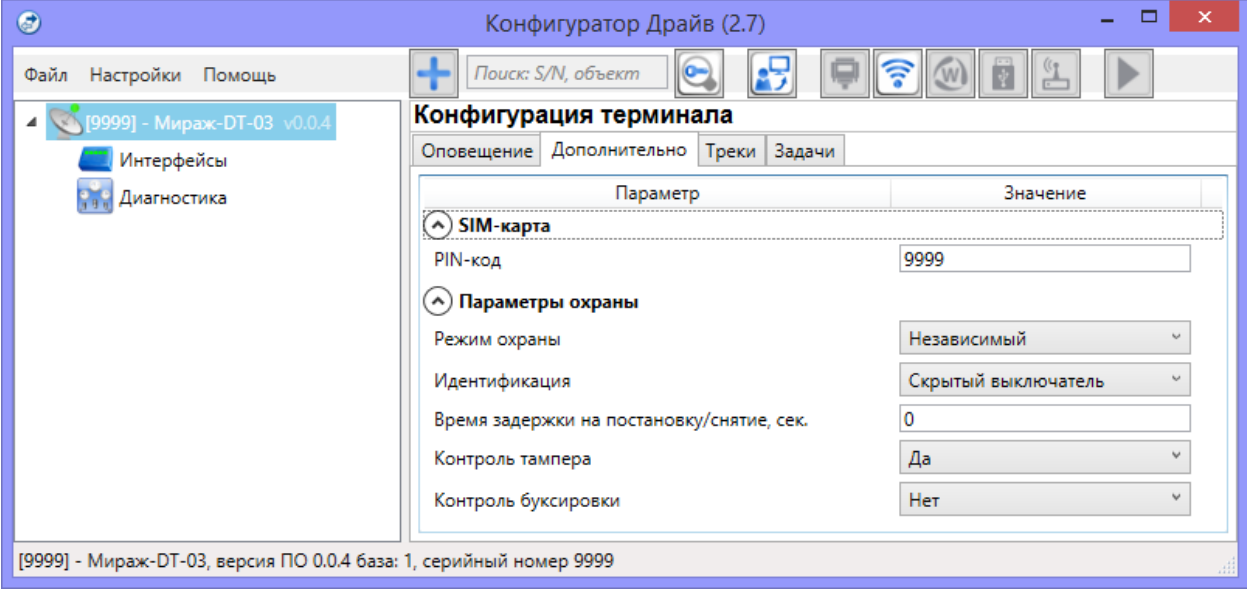

Рисунок 4.17 — Вкладка Дополнительно

o Совместный режим

<span id="page-19-0"></span>В данном режиме терминал является подчиненным устройством, состояние охраны которого определяет главное устройство – штатная сигнализация. В таком случае терминал можно использовать как дополнительную ступень защиты.

Постановка на охрану осуществляется по сигналу от штатной сигнализации без задержек и подтверждений.

При снятии с охраны штатной сигнализации необходимо подтвердить снятие на терминале (см. [рисунок](#page-19-1) 4.18). Подтверждение выполняется переключением скрытого выключателя или чтением зарегистрированного электронного ключа iButton. Если по истечению заданного пользователем таймаута снятие с охраны не было подтверждено, то будет сформировано тревожное событие.

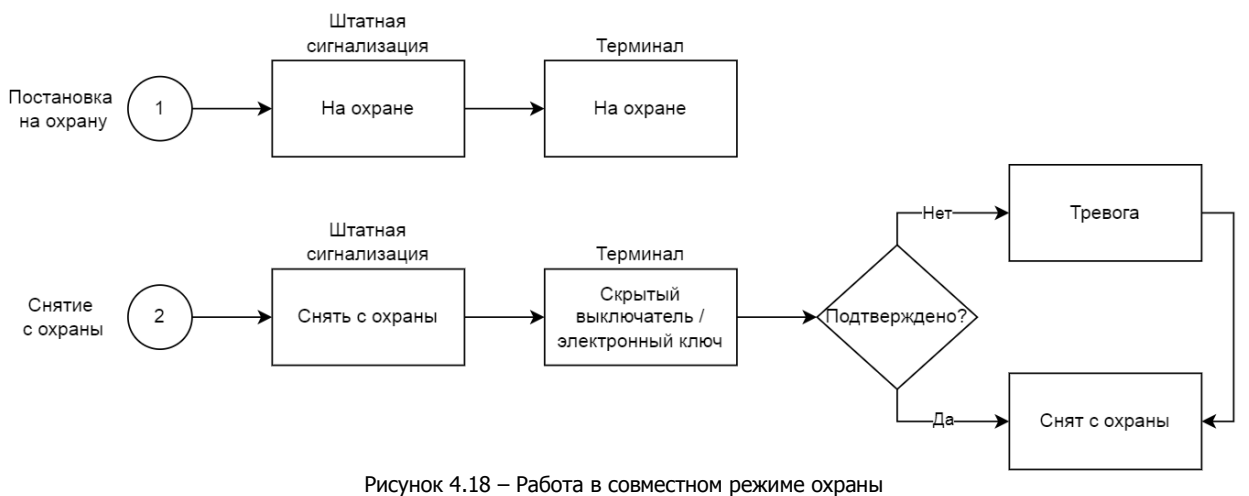

- <span id="page-19-1"></span> Идентификация – способ подтверждения при постановке терминала на охрану/снятия с охраны: Тouch Memory или скрытый выключатель.
- Время задержки на постановку / снятие позволяет устанавливать считыватель Touch Memory или скрытый выключатель внутри охраняемого транспортного средства и покидать его в течении заданного времени. Возможен выбор значений в диапазоне от 1 до 255 секунд. Также этот параметр выполняет роль задержки на снятие.
- Контроль тампера осуществляется включение / выключение контроля вскрытия корпуса с помощью оптического датчика (тампера).
- Контроль буксировки осуществляется включение/выключение контроля буксировки транспортного средства.

#### <span id="page-20-0"></span>4.5.3 ВКЛАДКА ТРЕКИ

В вкладке настраиваются параметры формирования треков (GPS/ГЛОНАСС отсчётов), фильтра выбросов, а также осуществляется включение режима энергосбережения.

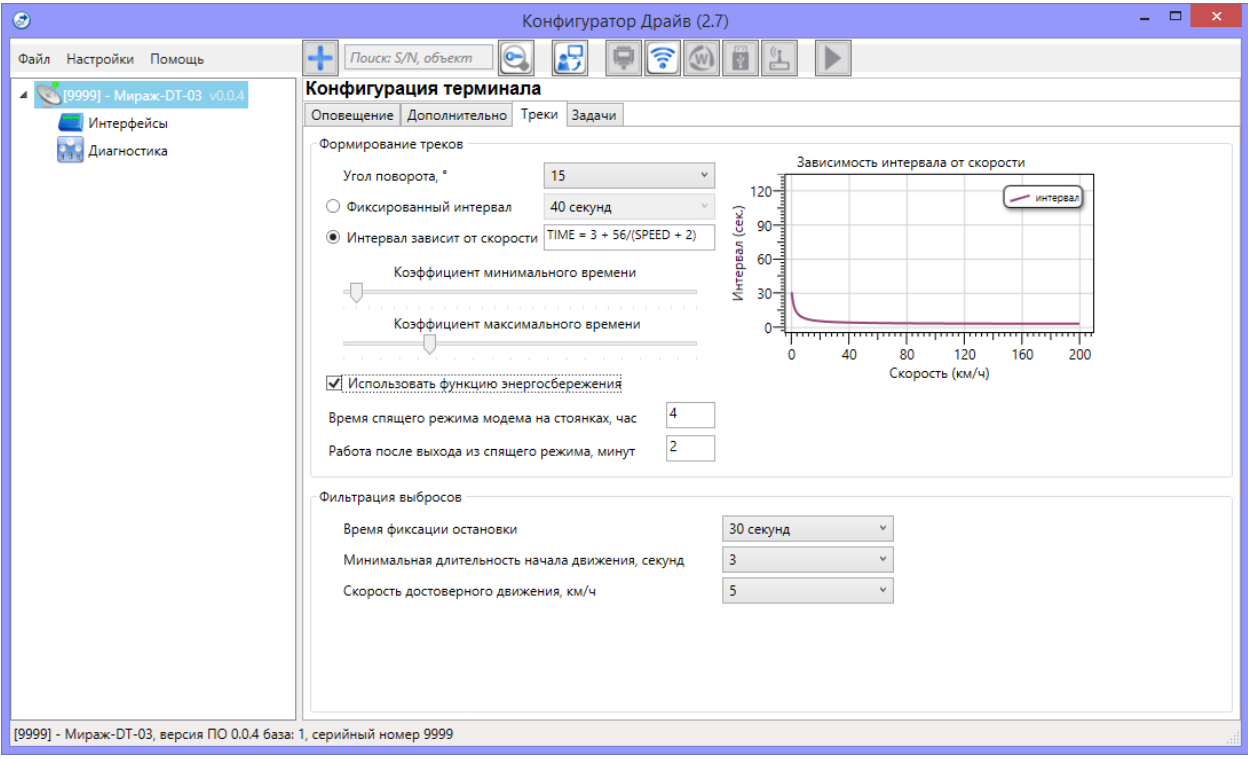

Рисунок 4.19 — Вкладка Треки

- <span id="page-20-1"></span> Угол поворота (градусов) – точность отображения на треке поворотов транспортного средства (чем меньше выбранное значение, тем выше точность).
- Фиксированный интервал выставляется периодичность передачи координат терминалом на сервер Mirage Drive, если координаты должны передаваться с фиксированным интервалом.
- Интервал зависит от скорости данный параметр позволяет задать переменную периодичность передачи координат терминалом на сервер Mirage Drive, исходя из коэффициентов минимального / максимального времени. Частота передачи данных будет зависеть от скорости передвижения объекта. Чем выше скорость, тем чаще идёт передача координат. Интервал формирования трека вычисляется по формуле:

TIME=Кмин+Кмакс/(SPEED+2)

где:

Кмин – коэффициент минимального времени.

Кмакс – коэффициент максимального времени.

SPEED – скорость объекта.

Задайте коэффициенты минимального и максимального времени с помощью бегунков Коэффициент минимального времени и Коэффициент максимального времени. Сформированная зависимость будет отображена в виде формулы и графика Зависимость интервала от скорости.

Для терминала также возможно установить настройки **режима энергосбережения**. Режим энергосбережения позволяет динамически изменять интенсивность передачи координат, вводить терминал в состояние сна на стоянках, минимизировать потребление энергии при длительных стоянках.

По умолчанию режим энергосбережения выключен. Для включения режима энергосбережения поставьте галочку Использовать функцию энергосбережения (см. [рисунок](#page-20-1) 4.19).

Функция энергосбережения запускается на стоянках после определения остановки и отключения источника основного питания. После остановки через 5 минут отключается система GPS/ГЛАНАСС, через 30 минут модем переходит в спящий режим (см. [5.6\)](#page-36-1). Терминал выходит из спящего режима, как только зафиксирует начало движения объекта или после окончания установленного времени сна.

Для режима энергосбережения настраиваются следующие параметры:

- o Время спящего режима модема на стоянке (X) время, в течение которого модем будет находиться в состоянии сна при отсутствии движения.
- o Работа после выхода из спящего режима (Y) время, в течение которого терминал будет выходить на связь после окончания времени спящего режима. По истечении этого времени терминал опять переводит модем в состояние сна.

Таким образом, периодическое включение модема будет выполняться каждые X часов на Y минут.

Для минимизации паразитных выбросов настраивается **фильтр выбросов**, позволяющий увеличить точность определения местоположения объекта в пространстве, тем самым уменьшить количество нежелательных осцилляций (см. [рисунок](#page-20-1) 4.19).

Для фильтра выбросов настраивается:

- $\circ$  *Время фиксации остановки* время, по прошествии которого при нахождении бортового терминала в одной точке будет фиксироваться «уверенная» остановка.
- o Минимальная длительность начала движения время, в течение которого необходимо фиксировать движение объекта после остановки, для того чтобы оно было отображено в треке.
- о *Скорость достоверного движения –* минимальная скорость, при которой фиксируется движение.

#### <span id="page-21-0"></span>4.5.4 ВКЛАДКА ЗАДАЧИ

Вкладка Задачи (см. [рисунок](#page-21-1) 4.20) предназначена для выбора и исполнения задач (обновление встроенного ПО, удаление записей из журнала событий, запись и чтение конфигурации, определение версии встроенного ПО).

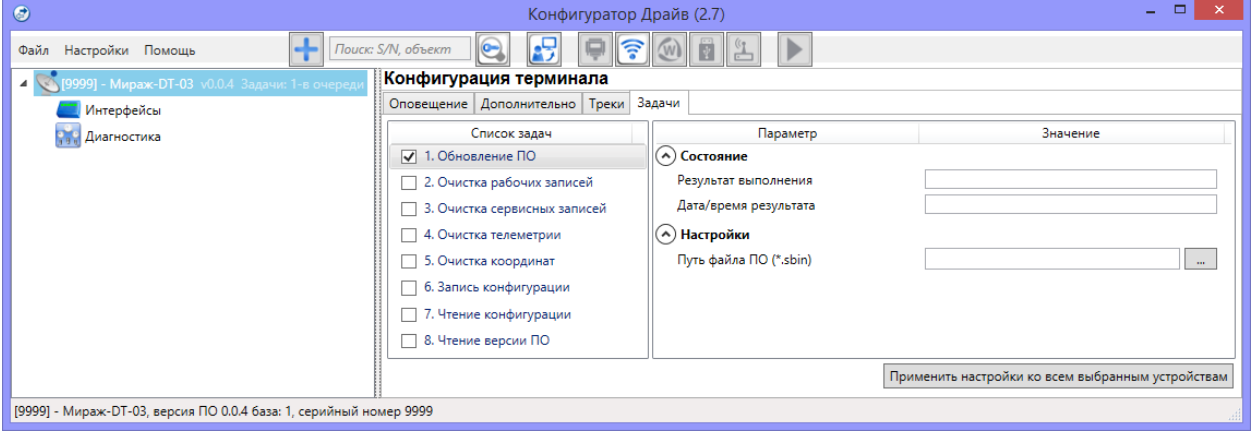

Рисунок 4.20 — Вкладка Задачи

<span id="page-21-1"></span>В блоке Список задач выбираются флажками типы задач, которые необходимо выполнить. Для того чтобы запустить выполнение задач, нажмите кнопку **[2]** (*Начать выполнение задач*) в верхней части основного окна программы (на панели инструментов). Последовательность выполнения задач соответствует их последовательности в списке сверху вниз. Если выбрано несколько устройств и несколько задач, то сначала все задачи будут выполнены для первого устройства, затем для второго и т. д.

Устройства, для которых необходимо выполнить выбранные задачи, выбираются в дереве устройств. Для того чтобы установить или снять выделение сразу несколько устройств, нажмите и удерживайте клавишу Ctrl или Shift и щелкните по соответствующим строкам в дереве устройств левой кнопкой мыши. Нажатие кнопки *Применить настройки ко всем выбранным устройствам* добавляет все выбранные задачи в очередь для всех выделенных устройств.

В блоке Состояние отображаются результат и дата/время выполнения задач.

В поле Настройки указывается путь к файлу встроенного ПО (.sbin) для задачи Обновление ПО.

Кнопка  $\Box$ , появляющаяся вместо кнопки  $\Box$  в ходе выполнения задач, позволяет приостановить выполнение задач и продолжить его с этапа приостановки позже.

#### <span id="page-22-0"></span>4.6 КОНФИГУРАЦИЯ ИНТЕРФЕЙСОВ

К группе параметров интерфейсов относятся параметры входов терминала, выходов управления, зарегистрированных электронных ключей, контроля источников питания, подключенных датчиков и др. Для того чтобы перейти к группе параметров интерфейсов, щелкните левой кнопкой мыши по соответствующей строке в дереве устройств. В результате в области параметров появятся вкладки Входы/выходы, База ключей, Источники питания, Калибровка, Датчики.

#### <span id="page-22-1"></span>4.6.1 ВКЛАДКА ВХОДЫ/ВЫХОДЫ

На вкладке Входы/выходы настраиваются цифровые и универсальные входы и выходы управления (открытые коллектора) терминала.

| $\bullet$                                                          |                                                                                                    |              |                    |                                                                                                    | Конфигуратор Драйв (2.7) |                          |           |                |                    | - 61                                                                                                    | $\propto$ |
|--------------------------------------------------------------------|----------------------------------------------------------------------------------------------------|--------------|--------------------|----------------------------------------------------------------------------------------------------|--------------------------|--------------------------|-----------|----------------|--------------------|----------------------------------------------------------------------------------------------------|-----------|
| Файл Настройки Помощь                                              | $\leftarrow$<br>Поиск: S/N, объект                                                                                                    | $\bullet$    | 喝                  | いいしょう こうきょう うまい こうきょう うまい こうきょう じょうかい じょうかい うらの うらの じょうかい うらのこく こうしゃ うらのこく こうしゃ こうしゃ こうしゃ こうしゃ こうしゃ<br>$\sqrt{W}$ |                          |                          |           |                |                    |                                                                                                    |           |
| 4 S[9999] - Мираж-DT-03 v0.0.4                                     | Конфигурация интерфейсов                                                                                                    |              |                    |                                                                                                    |                          |                          |           |                |                    |                                                                                                    |           |
| Интерфейсы                                                         | Входы/выходы База ключей   Источники питания   Калибровка   Датчики                                                                                                    |              |                    |                                                                                                    |                          |                          |           |                |                    |                                                                                                    |           |
| <b>Рус Диагностика</b>                                             | Тактика<br>Вход                                                                                                    |              |                    |                                                                                                    |                          |                          |           |                |                    | Время фиксации Инверсия Телеметрия Автовзятие Коэффициент Уровень лог. "0" Уровень лог. "1" Диапазон напряжения |           |
|                                                                    | (^) Цифровые                                                                                                    |              |                    |                                                                                                    |                          |                          |           |                |                    |                                                                                                    |           |
|                                                                    | Тревожная кнопка                                                                                                    |              | 1 cek              | $\overline{\checkmark}$                                                                                           | $\Box$                   | $\Box$                   |           |                |                    |                                                                                                    |           |
|                                                                    | $\overline{2}$<br>Частотный вход                                                                                                    |              | $0.1$ cek          | $\overline{\phantom{a}}$                                                                                          | $\Box$                   | $\Box$                   |           |                |                    |                                                                                                    |           |
|                                                                    | 3<br>Скрытый выключатель                                                                                                    | $\sim$       | $0.1$ cek          | П                                                                                                    | $\overline{\phantom{a}}$ | $\overline{\phantom{a}}$ |           |                |                    |                                                                                                    |           |
|                                                                    | (^) Универсальные                                                                                                    |              |                    |                                                                                                    |                          |                          |           |                |                    |                                                                                                    |           |
|                                                                    | Нет тактики                                                                                                    | $\checkmark$ | $0.5$ cek          | $\checkmark$                                                                                                    |                          | $\Box$                   |           | 13             | 8                  | 28 B                                                                                                    |           |
|                                                                    | 2<br>Аналоговый вход                                                                                                    |              | $0.1$ cek          | $\overline{\phantom{a}}$                                                                                          | $\overline{\mathsf{v}}$  | $\Box$                   |           |                | 2.5                | 28 B                                                                                                    |           |
|                                                                    | 3<br>Импульсный вход                                                                                                    | $\checkmark$ | $0.1$ cek          | $\Box$                                                                                                    |                          |                          |           | $\overline{1}$ | 2,5                | 28 B                                                                                                    |           |
|                                                                    | Телеметрия: не используется<br>Фильтр по отклонению<br>Фильтр по уровню<br>Калибровка Не используется<br><b>Использовать</b><br><b>Использовать</b><br>Фильтр по времени<br>Использовать<br>Верхний уровень<br>Отклонение<br>Макс. время, сек.<br>Нижний уровень<br>Мин. время, сек. |              |                    |                                                                                                    |                          |                          |           |                |                    |                                                                                                    |           |
|                                                                    | <b>Тип</b><br>Выход                                                                                                    |              | Реакция на тревогу |                                                                                                    | Реакция на КТС           |                          | Режим     | Инверсия       | Управление выходом |                                                                                                    |           |
|                                                                    | Сирена/фары                                                                                                    |              | Активация          |                                                                                                    | Нет реакции              |                          | Постоянно | г              |                    |                                                                                                    |           |
|                                                                    | 2<br>Блокировка дверей                                                                                                    |              |                    |                                                                                                    | Нет реакции              |                          | Постоянно | П              |                    |                                                                                                    |           |
| [9999] - Мираж-DT-03, версия ПО 0.0.4 база: 1, серийный номер 9999 |                                                                                                    |              |                    |                                                                                                    |                          |                          |           |                |                    |                                                                                                    |           |

Рисунок 4.21 — Вкладка Входы/выходы

# 4.6.1.1 НАСТРОЙКА ВХОДОВ ТЕРМИНАЛА

Для терминала подсистема ввода-вывода включает в себя три цифровых и три универсальных (аналогово-цифровых) входа предназначенных для сбора различного рода информации с источников телеметрии транспортного средства.

Для **входов** можно назначить следующие тактики работы (см. [рисунок](#page-23-0) 4.22 и [рисунок](#page-23-1) 4.23):

- Зажигание данная тактика подразумевает под собой контроль зажигания автомобиля. При включении/выключении зажигания на сервере формируется соответствующее сообщение;
- Охранный шлейф назначается на один или несколько входов и подключается к охранным системам автомобиля. Например: подключение к концевикам кузова. При несанкционированном вскрытии автомобиля на сервер формируется сообщение о тревоге. Охранные шлейфы активизируются только при постановки объекта под охрану;
- Тревожная кнопка служит для подключения тревожной кнопки;
- Выход штатной сигнализации служит для подключения штатной автомобильной сигнализации;
- Цифровой регистрация смены логического уровня на входе;
- Импульсный осуществляется подсчет импульсов;
- Частотный определение частоты поступающих на вход импульсов;
- Скрытый выключатель служит для подключения скрытого выключателя;
- Аналоговый (только для универсального входа) измерение напряжения на входе.

Примечание – Цифровой вход (DI2) работает в частотном режиме и предназначен для контроля работы тахометра.

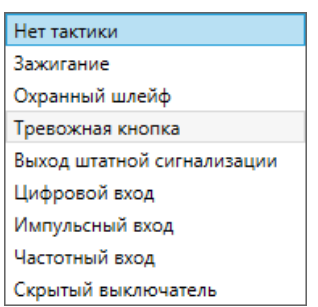

<span id="page-23-1"></span>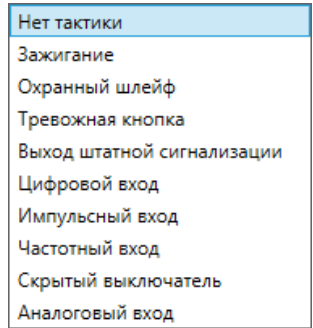

Рисунок 4.22 – Тактики контроля входов DI1, DI3 Рисунок 4.23 – Тактики контроля входов ADI1-ADI3

<span id="page-23-0"></span>В зависимости от выбранной тактики, для цифровых и универсальных входов могут назначаться следующие параметры:

- Время фиксации время, по истечению которого фиксируется изменение состояния на входе;
- *Инверсия* при включении данного атрибута состояние входа меняется на противоположное значение;
- Телеметрия осуществляет включение телеметрии;
- Автовзятие автоматический сброс тревожного состояния и постановка входа на охрану после его нахождения в состоянии Норма в течение 4 минут. Выставляется для входа с тактикой «Охранный шлейф»;
- Коэффициент приводит в соответствие значения от источника данных на входе терминала, с величиной необходимой для обработки (величины должны быть линейными).
- Уровень логического «0» выставляется уровень напряжения, принимаемого за логический «0». Выставляется для универсального входа с тактикой «Цифровой вход», «Охранный шлейф»;
- Уровень логической «1» выставляется уровень напряжения, принимаемого за логическую «1». Выставляется для универсального входа с режимом «Цифровой вход», «Охранный шлейф»;
- Диапазон напряжений выставляется диапазон напряжений равный 5 В или 28 В. Данные диапазоны выставляются для универсальных входов с режимом «Аналоговый вход» и служат для повышения точности измерения величины напряжения на входе.

# 4.6.1.2 НАСТРОЙКА ВЫХОДОВ УПРАВЛЕНИЯ

Выходы управления предназначены для управления исполнительными устройствами, так же для индикации состояний терминала.

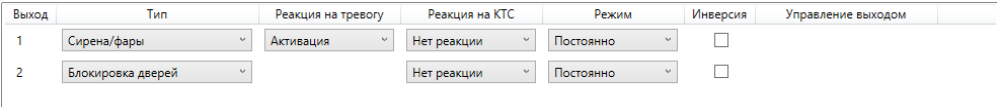

Рисунок 4.24 — Выходы управления на вкладке Входы/выходы

Для каждого выхода управления можно назначить следующие тактики работы:

- Сирена/Фары;
- Управление зажиганием;
- Управление бензонасосом;
- Блокировка дверей;
- Режим;
- Удалённое управление.

Для выходов возможно включить реакцию на тревогу и/или КТС (тревожная кнопка). При включении данных параметров при тревожных сообщениях происходит включение выхода управления.

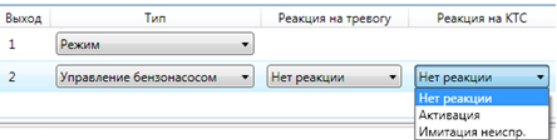

Рисунок 4.25 — Настройка реакции выхода на тревогу

Например: для выхода 2 настроен тип *Управление бензонасосом* и включена реакция на КТС – Активация. При нажатии на тревожную кнопку произойдёт активация выхода управления и бензонасос отключится. Если настроена реакция на КТС – Имитация неисправности, то при срабатывании тревожной кнопки имитируется неисправность бензонасоса.

#### <span id="page-24-1"></span>4.6.1.3 НАСТРОЙКА ТЕЛЕМЕТРИИ

Телеметрия – совокупность технологий, позволяющая производить удалённые измерения и сбор информации для передачи её на сервер Mirage Drive.

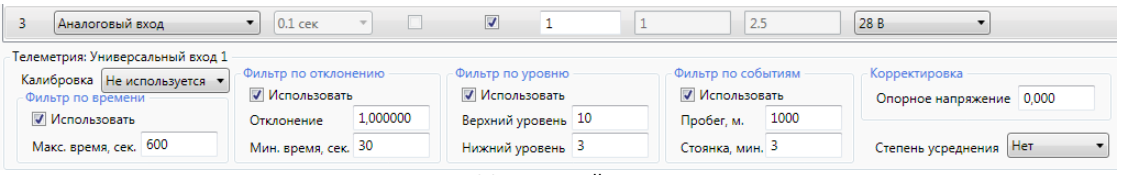

Рисунок 4.26 – Настройка телеметрии

<span id="page-24-0"></span>Терминал поддерживает до 15 активных каналов телеметрии. То есть пользователь может принимать от терминала до 15 различных показаний с различного рода датчиков.

Настройка параметров телеметрии заключается в выборе источника данных для канала, выбор таблицы калибровки (преобразований) и настройка фильтров телеметрии.

**Таблица калибровки** настраивается в вкладке Калибровка. Подробное описание настроек приведено в [4.6.4.](#page-26-1)

Настройка параметров осуществляется тремя фильтрами:

- *Фильтром по времени* передача данных на сервер осуществляется через заданный промежуток времени.
- Фильтром по отклонению передача данных на сервер осуществляется в случае отклонения заданной величины на минимальное время.
- Фильтром по порогам передача данных на сервер осуществляется в случае выхода измеряемой величины из заданного диапазона, границы которого определяются значениями верхнего и нижнего уровня;
- Фильтр по событиям Генерация телеметрии выполняется при возникновении следующих событий:
	- o Включение зажигания
	- o Выключение зажигания
	- o Зафиксировано движение
	- o Зафиксирована остановка

Кроме того, пользователю доступны настройки, которые позволяют сгенерировать данные телеметрии при прохождении определенного расстояния (каждые Х метров), и с заданной периодичностью во время стоянки (каждые Х минут).

 Корректировка по опорному напряжению – данный фильтр доступен для универсальных входов с тактикой Аналоговый вход.

Указывается уровень опорного напряжения (напряжение электропитания автомобиля) являющего эталонным (напряжение, при котором проводилась калибровка датчика). При указании уровня опорного напряжения все дальнейшие показания с датчика автоматически корректируются на величину пропорциональную отклонению напряжения бортовой сети от значения опорного напряжения. Таким образом, при повышении напряжения бортовой сети значение будет уменьшено, а при снижении – увеличено. Такой пересчет значений сводит к минимуму влияние изменения уровня питающего напряжения на показания датчика.

• Степень усреднения – при активации данного параметра показатели будут усредняться по методу скользящего среднего.

Доступна настройка для регулирования степени усреднения сигнала (установка коэффициента степени усреднения от 1 до 10). Пересчет коэффициента (K) в значение окна усреднения (W) и порога усреднения (T) выполняется по следующим формулам:

$$
W = K \times 100, (cek)
$$

 $T = K^2 \times 5 + 30$ , (сек)

Усреднение данных выполняется по ежесекундным значениям. При активации усреднения в фильтры (по времени, уровню и отклонению) передается усредненное значение.

На иллюстрации (см. [рисунок](#page-24-0) 4.26) представлена конфигурация терминала в качестве примера и пояснения (для параметра – Аналоговый вход). В данной конфигурации настроены все фильтры: фильтр по времени включен и через максимальное время 600 секунд будет передаваться информация на сервер с текущим значением напряжения датчика; фильтр по отклонению включен и при отклонении напряжения на 1 В через минимальное время 30 секунд состоится передача данных на сервер с значением величины отклонения; события по порогам включены по верхнему и нижнему порогу от 3 до 10 В. При попадании значения за пределы заданных интервалов на сервер будет передано сообщение о превышении/понижении порогового значения. Фильтр по событиям включён, события будут формироваться при прохождении транспортным средством расстояния 1000 м, при стоянке с периодом формирования события равным 3 минутам, также при включении/выключении зажигания и при фиксации движения/остановки.

#### <span id="page-25-0"></span>4.6.2 ВКЛАДКА БАЗА ЭЛЕКТРОННЫХ КЛЮЧЕЙ

База электронных ключей – таблица на 32 записи, в которую вводятся уникальные номера электронных ключей и имена их владельцев.

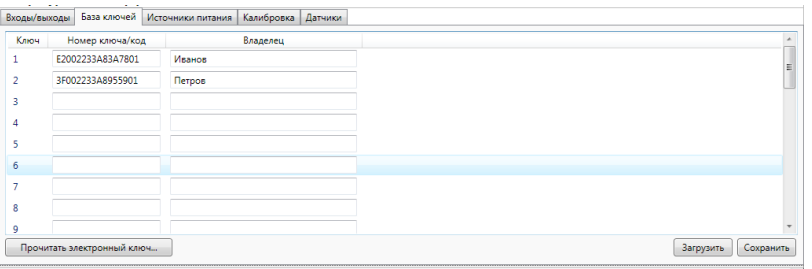

Рисунок 4.27 – Вкладка База электронных ключей

<span id="page-25-2"></span>Для чтения электронного ключа нажмите кнопку <sup>Прочитать электронный ключ...</sup> . Появится окно *Чтение* электронного ключа (см. [рисунок](#page-25-1) 4.28), далее поднесите ключ iButton к считывателю TouchMemory.

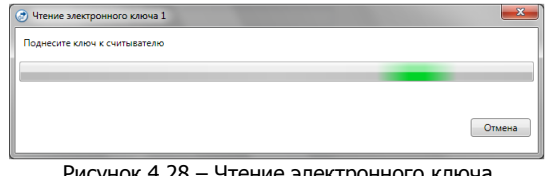

Рисунок 4.28 – Чтение электронного ключа

<span id="page-25-1"></span>В поле Номер ключа автоматически появится номер ключа, правильность ввода которого контролируется автоматически. Если номер введён неверно, то программа выдаёт сообщение: Введён некорректный ключ.

Если требуется удалить электронный ключ, то его номер необходимо удалить из ячейки таблицы, а изменения записать в терминал.

Для упрощения процесса записи ключей в терминал реализована функция сохранения или загрузки списка ключей. Для этого предназначены кнопки Загрузить и Сохранить, расположенные в правом нижнем углу вкладки (см. [рисунок](#page-25-2) 4.27).

В конфигураторе реализована функция поиска ключа/кода. Для того чтобы найти нужный

ключ/код, необходимо нажать на кнопку *Поиск ключа/кода* , расположенную вверху основного окна Конфигуратора. При нажатии на кнопку появится окно Поиск ключа/кода (см. [рисунок](#page-26-2) 4.29).

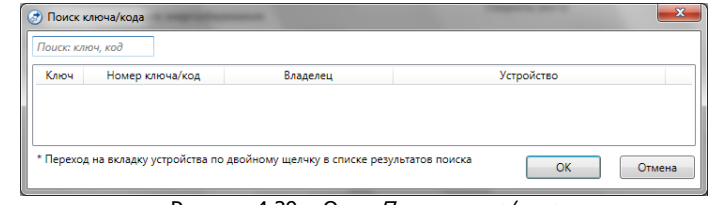

Рисунок 4.29 – Окно Поиск ключа/кода

<span id="page-26-2"></span>Для начала поиска введите начальный символ ключа /кода. В результате отобразятся все устройства, к которым данный ключ прикреплён. Переход на вкладку устройства осуществляется по двойному щелчку левой кнопки мыши в списке результатов поиска.

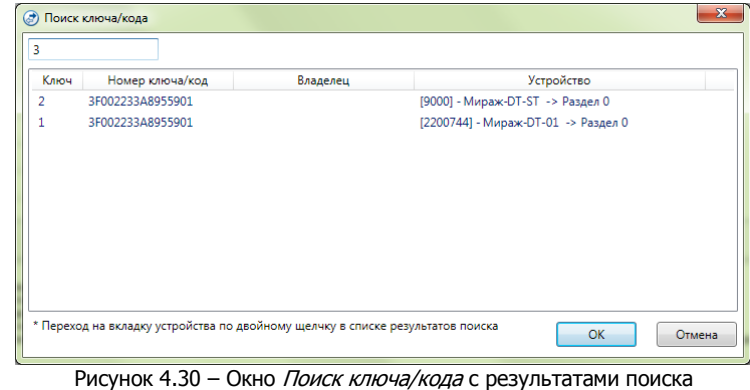

# <span id="page-26-0"></span>4.6.3 ВКЛАДКА ИСТОЧНИКИ ПИТАНИЯ

В данной вкладке производится включение и настройка телеметрии для основного и резервного источников питания. Подробное описание настроек каналов телеметрии приведено в [4.6.1.3.](#page-24-1)

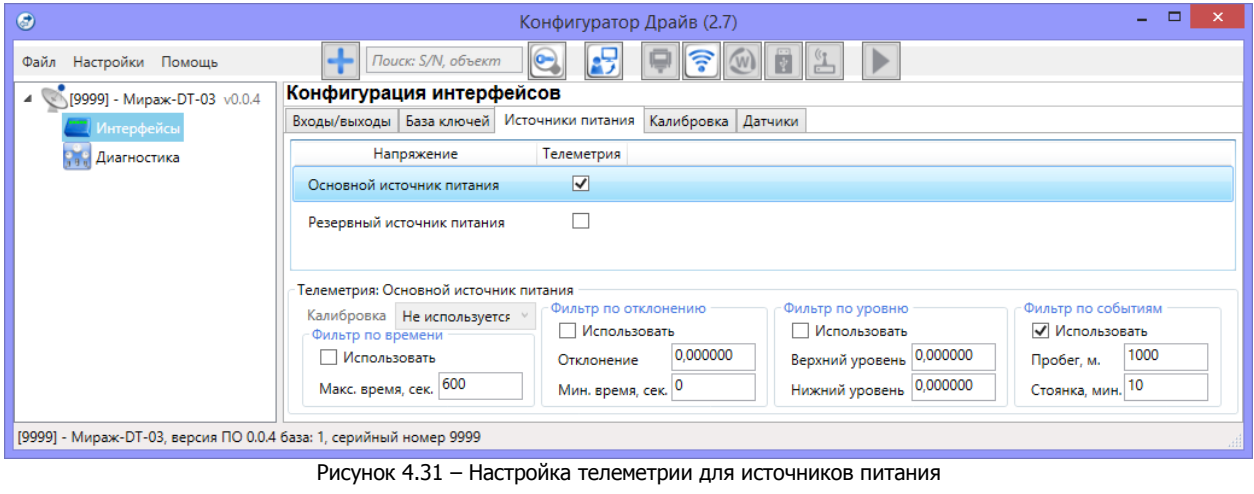

#### <span id="page-26-1"></span>4.6.4 ВКЛАДКА КАЛИБРОВКА

В данной вкладке выполняется формирование значений для таблиц преобразований, которые необходимы, если входные данные для канала телеметрии имеют не линейную зависимость при конвертации их в физическую величину (литры). В каждой таблице можно создать до 64 точек преобразований.

#### Бортовой терминал Mirage-DT-03 / Mirage-DT-03A АГНС.425644.033 РЭ

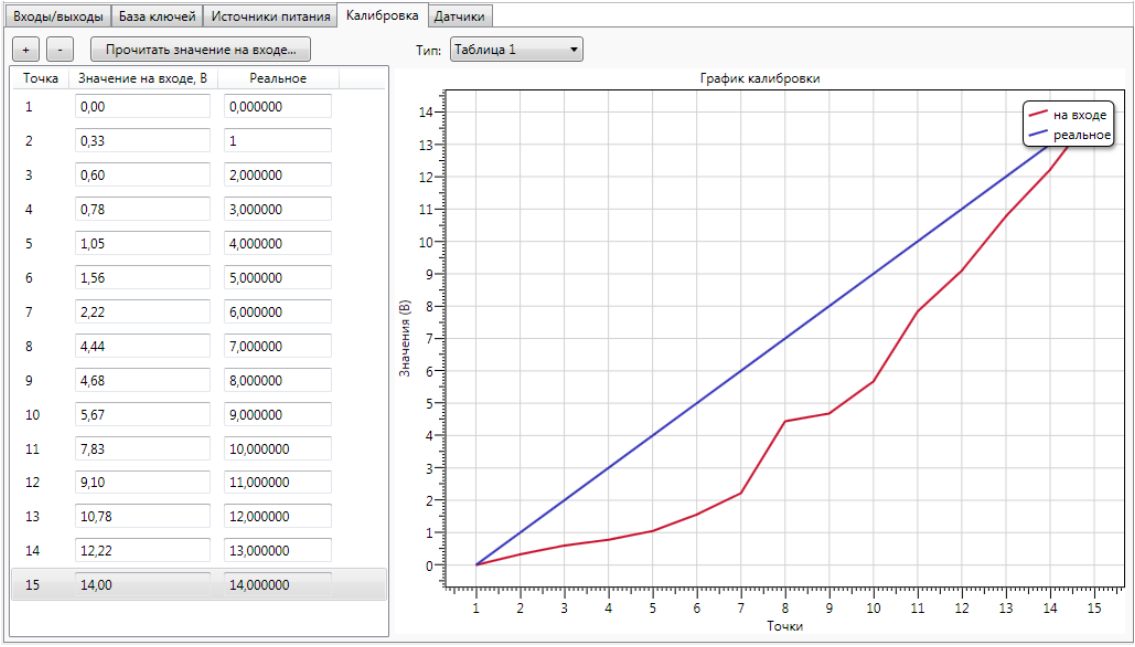

Рисунок 4.32 – Вкладка Калибровка

В калибровочную таблицу заносятся значения на входе и реальные значения измеряемой величины. Зависимости отображаются на Графике калибровки.

Для добавления удаления строк в таблице используются кнопки .

Заполнение таблицы происходит по следующей схеме:

- Подключается датчик к одному из входов терминала (датчики учёта топлива, тахометр, термодатчик и т.д.).
- Для данного входа включается телеметрия и в настройках телеметрии указывается номер используемой калибровочной таблицы (см. [рисунок](#page-27-1) 4.33).

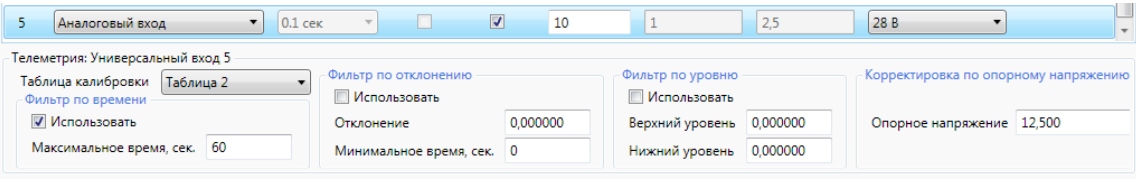

Рисунок 4.33 – Назначение входу калибровочной таблицы

- <span id="page-27-1"></span>В вкладке *Калибровка* выбираем номер калибровочной таблицы, назначенной для входа.
- Далее выбирается точка в таблице, в которую будет записано Значение на входе и нажимается кнопка  $\Box$  Прочитать значение на входе....). Значение напряжения будет автоматически прочитано с выхода датчика и записано в таблицу.
- Для записанного значения в столбце Реальное вручную заносится реальное значение напряжения, частоты и т.д.

Пример – Для универсального входа назначена тактика Аналоговый вход и подключен датчик учёта топлива. Далее заполнена Калибровочная таблица, в которой в столбец Значение на входе заносится значения напряжения на датчике при разных уровнях топлива. В столбце Реальное записывается реальное значение топлива в литрах соответствующей величине напряжения на датчике для данного объёма.

#### <span id="page-27-0"></span>4.6.5 ВКЛАДКА ДАТЧИКИ

На вкладке Датчики добавляются и настраиваются датчики уровня и температуры топлива (LLSдатчики), подключенные по интерфейсам RS-232 и RS-485, датчики температуры, подключенные к шине 1-Wire. Для добавленных датчиков включается и настраивается телеметрия.

Бортовой терминал Mirage-DT-03 / Mirage-DT-03A АГНС.425644.033 РЭ

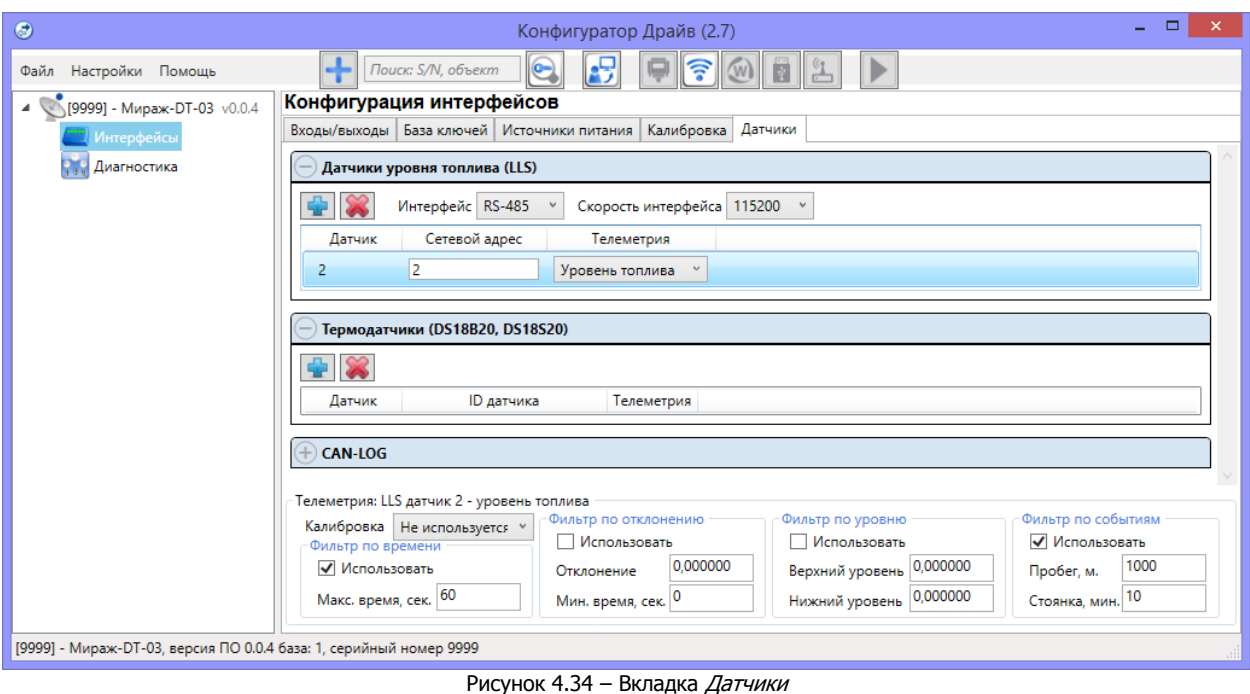

# <span id="page-28-0"></span>4.6.5.1 ДАТЧИКИ УРОВНЯ И ТЕМПЕРАТУРЫ ТОПЛИВА

Таблица Датчики уровня топлива (LLS) предназначена для добавления в конфигурацию терминала цифрового датчика уровня и температуры топлива (ДУТ), который передает данные по протоколу LLS.

К терминалу по интерфейсу **RS-232** можно подключить **один датчик** уровня и температуры топлива. Терминал проходил проверку с внешними цифровыми ДУТ компаний Omnicomm (датчик LLS 20160) и SibSensor (датчик ТАКМАК RS-232).

Настройка подключения датчика в данном руководстве описывается на примере ДУТ Omnicomm LLS 20160. Первоначальная настройка и калибровка датчика производится в программе LLS MONITOR. Назначается COM-порт, сетевой адрес и скорость обмена данными. В изделии, по умолчанию, установлено значение скорости обмена – 19200 бит./сек. Руководство по настройке ДУТ можно скачать на сайте производителя.

Для добавления датчика выберите скорость обмена данными по интерфейсу RS-232 равной

скорости указанной в настройках ДУТа, далее нажмите кнопку **. Ниже появится датчик под** номером 1. Далее укажите сетевой адрес датчика. Используется «широковещательный» режим, которому обычно соответствует сетевой адрес со значением 255.

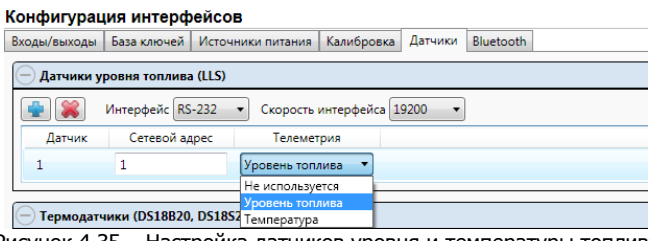

Рисунок 4.35 – Настройка датчиков уровня и температуры топлива

Для датчика возможно включить и настроить один из двух каналов телеметрии: Уровень топлива, Температура. Подробная настройка для каналов телеметрии описана в [4.6.1.3.](#page-24-1)

Аналогично производится настройка ДУТ работающих по интерфейсу RS-485. По интерфейсу **RS-485** можно добавлять **до четырех датчиков** уровня и температуры топлива.

Для удаления ДУТа выделите добавленный датчик и нажмите кнопку

#### <span id="page-29-0"></span>4.6.5.2 ДАТЧИКИ ТЕМПЕРАТУРЫ

Подключите термодатчики к терминалу, как описано в [3.5.](#page-10-0)

Для того чтобы зарегистрировать термодатчики, необходимо во вкладке Дополнительно выбрать в качестве способа идентификации «Скрытый выключатель», так как ключи используют одну шину с электронными ключами (шина 1-Wire), и записать конфигурацию в терминал (см. [4.5.2\)](#page-18-0).

Далее вернитесь на вкладку Датчики и нажмите кнопку **в в заголовке таблицы** *Термодатчики* (см. [рисунок](#page-28-0) 4.34). В результате откроется окно, в котором программа предложит выбрать номер датчика от 1 до 4.

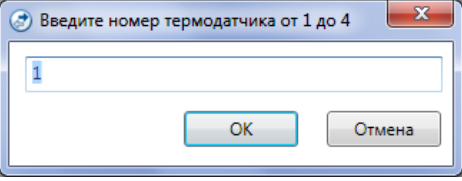

Рисунок 4.36 – Выбор номера датчика

После выбора номера датчика нажмите ОК. Автоматически появится окно Список добавленных датчиков, информация в котором отображает поиск подключенного датчика и результат поиска с номерами датчиков.

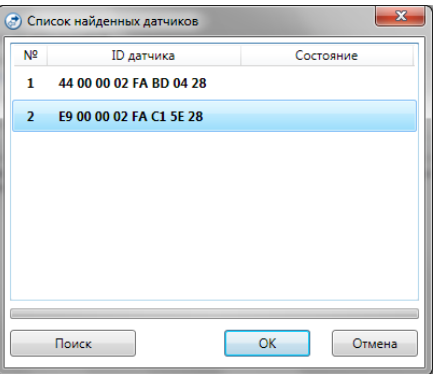

Рисунок 4.37 – Добавление термодатчиков

Выделите датчик, который нужно добавить с помощью левой кнопки мыши, и нажмите ОК. В таблице Термодатчики отобразится добавленный датчик.

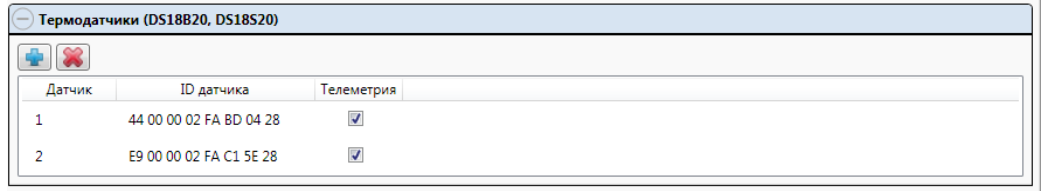

Рисунок 4.38 – Настройка температурных датчиков

Для датчика можно задать настройки включения и телеметрии. Настройки телеметрии описаны в [4.6.1.3.](#page-24-1)

#### 4.6.5.3 КОНТРОЛЛЕРЫ CAN-LOG

CAN-LOG предназначены для считывания технических и эксплуатационных параметров современных автомобилей, оборудованных шиной данных CAN, и передачи этих параметров терминалу по интерфейсу RS232. Одновременная работа терминала с контроллерами CAN-LOG и с датчиками LLS по интерфейсу RS232 не предусмотрена.

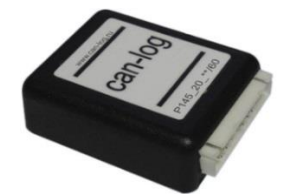

Рисунок 4.39 – Внешний вид контроллера CAN-LOG

<span id="page-30-0"></span>4.7 ДИАГНОСТИКА

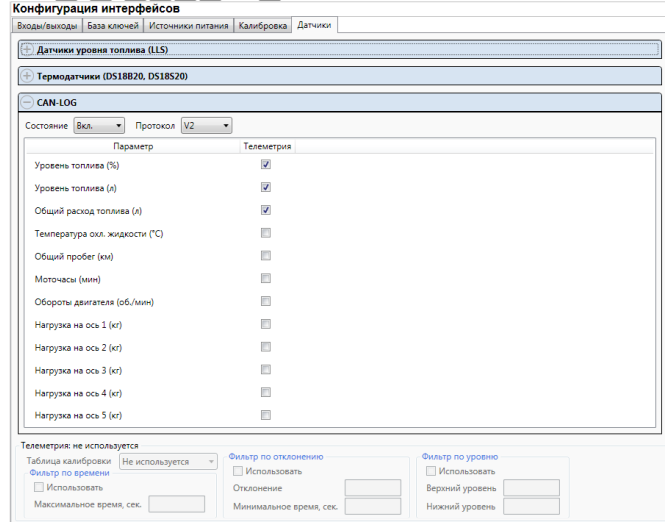

Рисунок 4.40 – Настройка параметров приёма от CAN-LOG

Для запуска передачи данных от CAN-LOG в выпадающем меню Состояние выберите Вкл.

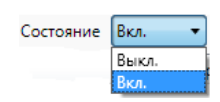

Рисунок 4.41 – Включение передачи данных от CAN-LOG

Далее необходимо выбрать протокол взаимодействия. Поддерживается работа с устройствами по протоколу версии 1.xx (текстовый), 2.xx и 4.xx (бинарные). Выбор протокола осуществляется одноименной опцией. Обычно в приборах активирован текстовый протокол. Признаком необходимости смены версии протокола могут служить нулевые показания всех параметров после подключения прибора к шине CAN (после включения зажигания).

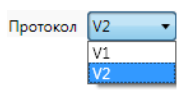

Рисунок 4.42 – Выбор протокола взаимодействия CAN-LOG

Для всех параметров, принимаемых от CAN-LOG, производится включение и настройка телеметрии. Настройка параметров телеметрии описаны в [4.6.1.3.](#page-24-1)

<span id="page-30-1"></span>

|                               |                                                                    |                                   | Конфигуратор Драйв (2.7)     |       | $ \Box$ $\times$ $\Box$ |
|-------------------------------|--------------------------------------------------------------------|-----------------------------------|------------------------------|-------|-------------------------|
| Файл Настройки Помощь         | $\mathbb{F}$<br>$\pm$<br>$\Theta$<br>Поиск: S/N, объект            | ▶                                 |                              |       |                         |
| 4 [9999] - Мираж-DT-03 v0.0.4 | Диагностика                                                        |                                   |                              |       |                         |
|                               | Монитор Журнал событий                                             |                                   |                              |       |                         |
|                               | Состояние сети GSM                                                 | <b>GPS/F/IOHACC</b>               | Цифровые входы               |       |                         |
|                               | Активная сеть: Резервная<br><b>BMTC</b>                            | Местоположение: Определено        | 1. Тревожная кнопка          | 0.5   |                         |
|                               | Уровень приёма: 22<br>.d                                           | Широта: 54.673893                 | 2. Частотный вход            | 0,0   |                         |
|                               |                                                                    | Долгота: 20.509500                | 3. Скрытый выключатель       | 1,0   |                         |
|                               | Баланс SIM-карты: 3499,16                                          | Высота: 15                        |                              |       |                         |
|                               | Состояние: Готов                                                   | Количество спутников: 15          |                              |       |                         |
|                               | Задача: Нет задачи                                                 | Движение: Нет                     | Универсальные входы          |       |                         |
|                               | 861551043568872<br>IMEI:                                           | Скорость, км/ч: 0                 | 1. Нет тактики               | 0.0   |                         |
|                               |                                                                    | 58                                | 2. Аналоговый вход           | 0.0   |                         |
|                               | IMSI SIM-карты:                                                    | Курс, град:                       | 3. Импульсный вход           | 1.0   |                         |
|                               |                                                                    | Достоверность: Да                 |                              |       |                         |
|                               | Соединение с сервером: Есть                                        | 24.12.2021 9:14:39<br>Дата/время: |                              |       |                         |
|                               | Состояние охраны                                                   | Источники питания                 | Цифровые выходы              |       |                         |
|                               | Режим охраны: Независимый                                          | Основной: 11,8 В                  | 1. Сирена/фары               | Выкл. |                         |
|                               | Состояние: Снят с охраны                                           | Резервный: 0,0 В                  | 2. Блокировка дверей         | Выкл. |                         |
|                               | Шлейфы: Норма                                                      | Термодатчики                      | Датчики уровня топлива (LLS) |       |                         |
|                               | Тревожная кнопка: Тревого                                          | Датчик 1: Нет датчика             | Датчик 1: ---                |       |                         |
|                               | Снятие без подтверждения: Норма                                    | Датчик 2: Нет датчика             | Датчик 2: ---                |       |                         |
|                               | Буксировка: Норма                                                  | Датчик 3: Нет датчика             | Датчик 3: ---                |       |                         |
|                               | Корпус (тампер): ---                                               | Датчик 4: Нет датчика             |                              |       |                         |
|                               |                                                                    |                                   | Датчик 4: ---                |       |                         |
|                               | CAN-LOG                                                            |                                   |                              |       |                         |
|                               | Параметр<br>Значение<br>Состояние устройства<br>$\cdots$           |                                   |                              |       |                         |
|                               | Уровень топлива (%)<br><b>Sec.</b>                                 |                                   |                              |       |                         |
|                               | Уровень топлива (л)<br>$\sim$                                      |                                   |                              |       |                         |
|                               | Общий расход топлива (л) ---                                       |                                   |                              |       |                         |
|                               | Температура охл. жидкост<br>$\sim$                                 |                                   |                              |       |                         |
|                               | Общий пробег (км)<br>$\cdots$                                      |                                   |                              |       |                         |
|                               | Моточасы (мин)<br>$\mathbf{r}$<br>Обороты двигателя (об./м ---     |                                   |                              |       |                         |
|                               | [9999] - Мираж-DT-03, версия ПО 0.0.4 база: 1, серийный номер 9999 |                                   |                              |       |                         |

Рисунок 4.43 – Вкладка Монитор

На вкладке Монитор отображается информация, поступающая с бортового терминала (рис. 46). Анализ поступающих данных дает возможность контролировать правильность настроек всех узлов системы. На данной вкладке пользователь может просматривать состояние подключённых датчиков, уровень приёма сигналов, контролировать баланс SIM-карты и т.д.

# <span id="page-31-0"></span>4.7.2 ВКЛАДКА ЖУРНАЛ СОБЫТИЙ

Вкладка *Журнал событий* (см. [рисунок](#page-31-1) 4.44) предназначена для отображения журнала событий, который хранится в флеш-памяти терминала.

| $\odot$                                                            |             |                                 | $\Box$<br>$\mathbf{x}$<br>÷<br>Конфигуратор Драйв (2.7)                                                |  |  |
|--------------------------------------------------------------------|-------------|---------------------------------|----------------------------------------------------------------------------------------------------|--|--|
| Файл Настройки Помощь                                              | a.          | Поиск: S/N, объект<br>$\bullet$ | e.<br>▶<br>P.<br>(W)                                                                                   |  |  |
| [9999] - Мираж-DT-03 v0.0.4<br>$\blacktriangleleft$                | Диагностика |                                 |                                                                                                    |  |  |
| Интерфейсы                                                         |             | Монитор Журнал событий          |                                                                                                    |  |  |
| <b>ВТР</b> Диагностика                                             |             | Прочитать                       | Настройка сервисных записей<br>Очистить<br>Экспорт в файл                                              |  |  |
|                                                                    | Nº          | Время                           | Запись                                                                                                 |  |  |
|                                                                    | [0001]      | 06.12.2021 08:33:23             | Общая тревога, (Код соб.=1547, Раздел=0, Адрес=0, Тип устр.=118, ID сообщ.=960, ID спи=9999)           |  |  |
|                                                                    | [0002]      | 06.12.2021 08:33:38             | Есть SIM-карта, SIM: 2 (Код соб.=1843, Раздел=0, Адрес=0, Тип устр.=118, ID сообщ.=961, ID спи=9999)   |  |  |
|                                                                    | [0003]      | 06.12.2021 15:35:37             | Тампер в норме, (Код соб.=1032,Раздел=0,Адрес=0,Тип устр.=118,ID сообщ.=962,ID спи=9999)               |  |  |
|                                                                    | [0004]      | 06.12.2021 15:36:11             | Вскрыт тампер, (Код соб.=1031, Раздел=0, Адрес=0, Тип устр.=118, ID сообщ.=963, ID спи=9999)           |  |  |
|                                                                    | [0005]      | 06.12.2021 15:36:44             | Тампер в норме, (Код соб.=1032,Раздел=0,Адрес=0,Тип устр.=118,ID сообщ.=964,ID спи=9999)               |  |  |
|                                                                    | [0006]      | 06.12.2021 15:37:53             | Норма основного источника питания, (Код соб.=1041, Раздел=0, Адрес=0, Тип устр.=118, ID сообщ.=965, ID |  |  |
|                                                                    |             |                                 |                                                                                                    |  |  |
| [9999] - Мираж-DT-03, версия ПО 0.0.4 база: 1, серийный номер 9999 |             |                                 |                                                                                                    |  |  |

Рисунок 4.44 — Вкладка Журнал событий

<span id="page-31-1"></span>Все записи журнала делятся на:

- Рабочие записи предназначены для анализа событий, сформированных терминалом.
- Сервисные записи предназначены для анализа технической информации о работе терминала. По умолчанию сервисные записи выключены.
- Телеметрия предназначены для анализа данных телеметрии. Телеметрия поступает только для тех каналов, для которых она настроена.
- Координаты предназначены для анализа данных навигации.

Для того чтобы включить ведение сервисных записей, нажмите кнопку Настройка сервисных записей, в результате чего откроется окно с детальными параметрами их ведения [\(рисунок](#page-31-2) 4.45).

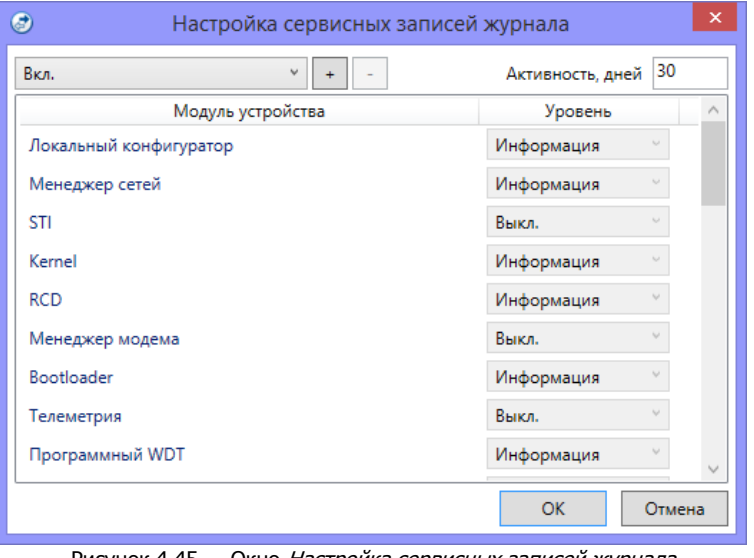

Рисунок 4.45 — Окно Настройка сервисных записей журнала

<span id="page-31-2"></span>В левом верхнем углу окна находится раскрывающийся список, предназначенный для выбора конфигурации ведения сервисных записей. Первоначально доступны две конфигурации: Вкл. и Выкл. (их параметры отображаются в окне при их выборе).

Пользователь может создать собственную конфигурацию. Для этого необходимо выполнить следующие действия:

1. Нажмите кнопку $\lfloor \cdot \rfloor$ .

- 2. В открывшемся окне Введите имя конфигурации укажите имя и нажмите кнопку ОК.
- 3. В окне Настройка сервисных записей журнала выберите необходимые значения в столбце Уровень и нажмите кнопку ОК.
- 4. В открывшемся окне с запросом подтверждения нажмите кнопку Да, чтобы записать конфигурацию в устройство (для осуществления записи между устройством и программой должно быть установлено соединение одним из возможных способов, см. [4.4\)](#page-14-0).

После настройки конфигурации сервисных записей журнала период активности данной конфигурации автоматически включится на 30 дней. После окончания данного периода, ведение журнала сервисных записей автоматически прекратится.

Для того чтобы удалить конфигурацию, выберите ее в раскрывающемся списке и нажмите кнопку

 $\sigma$  $\mathrel{!}$ . В открывшемся окне с запросом подтверждения нажмите кнопку  $\mathrel{!}$ а.

Для того чтобы отобразить имеющиеся записи, нажмите кнопку Прочитать. В открывшемся окне выберите тип (Рабочие записи / Сервисные записи / Телеметрия / Координаты) и количество отображаемых записей и нажмите ОК.

Для того чтобы экспортировать отображенные записи в ТХТ-файл, нажмите кнопку *Экспортировать* в файл.

Для того чтобы очистить журнал, нажмите кнопку Очистить. В открывшемся окне выберите тип записей (Рабочие записи / Сервисные записи / Телеметрия / Координаты), которые необходимо удалить, и нажмите кнопку ОК.

<span id="page-32-0"></span>4.8 ФУНКЦИИ, ДОСТУПНЫЕ В КОНТЕКСТНОМ МЕНЮ ТЕРМИНАЛА

Для того чтобы отобразить контекстное меню терминала (см. [рисунок](#page-32-2) 4.46), щелкните правой кнопкой мыши по его строке в дереве устройств.

Набор функций, отображаемый в меню, зависит от типа устройства и от того, по строке какой группы параметров (ПОО/интерфейсы/диагнстика) был выполнен щелчок правой кнопкой мыши. Для каждой группы параметров отображается соответствующий набор функций. Ниже рассматривается набор функций, отображаемый при щелчке правой кнопкой мыши по строке группы параметров ПОО терминала (кроме функции добавления устройства, которая рассмотрена в [4.2\)](#page-12-0).

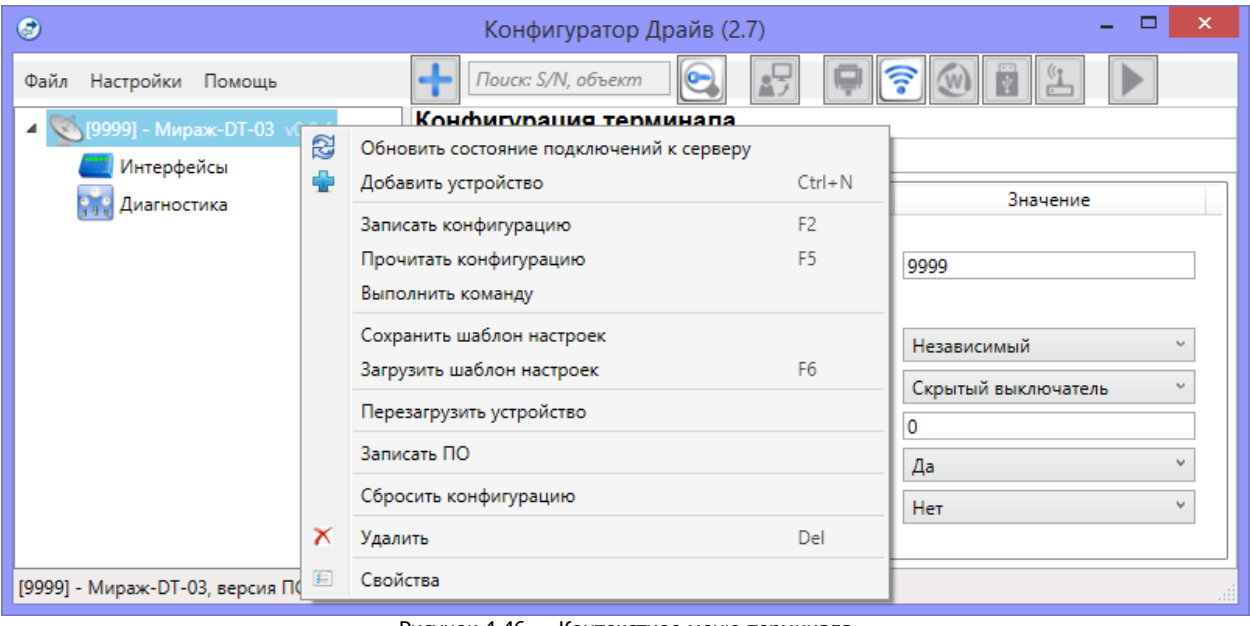

Рисунок 4.46 — Контекстное меню терминала

#### <span id="page-32-2"></span><span id="page-32-1"></span>4.8.1 ЗАПИСЬ И ЧТЕНИЕ КОНФИГУРАЦИИ

- Записать конфигурацию: запись в терминал параметров, указанных в программе Конфигуратор Драйв.
- Прочитать конфигурацию: загрузка в программу Конфигуратор Драйв параметров, установленных в терминале.

Выполнить команду: открытие окна *Выполнить команду* (см. [рисунок](#page-33-1) 4.47), с помощью которого могут быть записаны или считаны отдельные группы параметров (актуально при медленной скорости передачи данных или тарификации по объему передачи данных).

| $\odot$ | $\boldsymbol{\mathsf{x}}$<br>Выполнить команду                     | $\bullet$ | ×<br>Выполнить команду                                             |
|---------|--------------------------------------------------------------------|-----------|--------------------------------------------------------------------|
|         |                                                                    |           |                                                                    |
| ⊽       | Запись 'Конфигурация канала TCP/IP-GPRS'                           |           | Запись 'База электронных ключей'                                   |
|         | Чтение 'Конфигурация канала TCP/IP-GPRS'                           |           | Чтение 'База электронных ключей'                                   |
| ◡       | Запись 'Конфигурация DNS'                                          |           | Запись 'Конфигурация каналов телеметрии'                           |
|         | Чтение 'Конфигурация DNS'                                          |           | Чтение 'Конфигурация каналов телеметрии'                           |
|         | Запись 'Конфигурация канала DATA'                                  |           | Запись 'Конфигурация фильтров телеметрии'                          |
|         | Чтение 'Конфигурация канала DATA'                                  |           | Чтение 'Конфигурация фильтров телеметрии'                          |
|         | Запись 'Конфигурация канала SMS'                                   |           | Запись 'Конфигурация фильтров по событиям (телеметрия)'            |
|         | Чтение 'Конфигурация канала SMS'                                   |           | Чтение 'Конфигурация фильтров по событиям (телеметрия)'            |
|         | Запись 'Конфигурация канала VOICE'                                 |           | Запись 'Конфигурация датчиков LLS'                                 |
|         | Чтение 'Конфигурация канала VOICE'                                 |           | Чтение 'Конфигурация датчиков LLS'                                 |
| ◡       | Запись 'Конфигурация СПИ - Дополнительно'                          |           | Запись 'Конфигурация входов'                                       |
|         | Чтение 'Конфигурация СПИ - Дополнительно'                          |           | Чтение 'Конфигурация входов'                                       |
| ✓       | Запись 'Конфигурация треков'                                       |           | Запись 'Конфигурация выходов'                                      |
|         | Чтение 'Конфигурация треков'                                       |           | Чтение 'Конфигурация выходов'                                      |
|         | Для выделения группы нажмите и удерживайте клавишу Shift или Ctrl. |           | Для выделения группы нажмите и удерживайте клавишу Shift или Ctrl. |
|         | <b>OK</b><br>Отмена<br>Отменить все                                |           | OK<br>Отменить все<br>Отмена                                       |
|         |                                                                    |           | Б                                                                  |

Рисунок 4.47 — Окно Выполнить команду (а — конфигурация ПОО, 6 — конфигурация интерфейсов)

<span id="page-33-1"></span>Для исполнения команды установите в окне соответствующий флажок и нажмите кнопку ОК. Для выбора «одним щелчком» всех команд на запись или чтение нажмите и удерживайте клавишу Shift или Ctrl и установите любой из флажков этого типа. Для того чтобы убрать все флажки, нажмите кнопку Отменить все.

Для выполнения команд, записи и чтения конфигурации необходимо, чтобы между терминалом и программой *Конфигуратор Драйв* должно быть установлено соединение одним из методов, описанных в [4.4.](#page-14-0)

#### <span id="page-33-0"></span>4.8.2 СОХРАНЕНИЕ И ЗАГРУЗКА ШАБЛОНОВ НАСТРОЕК

• Сохранить шаблон настроек: открытие окна Сохранить шаблон терминала (см. [рисунок](#page-33-2) [4.48](#page-33-2)), с помощью которого может быть сохранена конфигурация ПОО терминала в качестве шаблона.

Для того чтобы ввести имя шаблона, нажмите кнопку  $\pm$ , введите имя в открывшемся окне и нажмите кнопку ОК. Для того чтобы удалить один из сохраненных шаблонов, выберите его в списке и нажмите кнопку  $\Box$ .

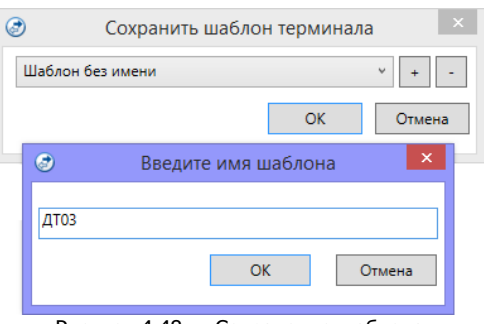

Рисунок 4.48 — Сохранение шаблона

<span id="page-33-2"></span>Загрузить шаблон настроек: открытие окна *Загрузить шаблон терминала* (см. [рисунок](#page-34-7) 4.49), с помощью которого может быть сконфигурирован терминал по предварительно созданному шаблону. Для того чтобы применить шаблон, выберите его в списке и нажмите кнопку ОК.

Для того чтобы удалить один из сохраненных шаблонов, выберите его в списке и нажмите кнопку .

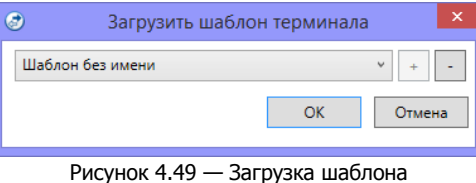

#### <span id="page-34-7"></span><span id="page-34-0"></span>4.8.3 РЕСТАРТ ТЕРМИНАЛА

• Перезагрузить устройство: рестарт (перезапуск) терминала.

Для выполнения команды необходимо, чтобы между терминалом и программой Конфигуратор Драйв должно быть установлено соединение одним из методов, описанных в [4.4.](#page-14-0) Терминал также можно перезагрузить с помощью SMS-команды (см. [5.7\)](#page-37-0).

#### <span id="page-34-1"></span>4.8.4 ЗАПИСЬ ВСТРОЕННОГО ПО

• Записать ПО: запись в терминал встроенного программного обеспечения (см. [6.2\)](#page-39-2).

Для выполнения команды необходимо, чтобы между терминалом и программой Конфигуратор Драйв должно быть установлено соединение одним из методов, описанных в [4.4.](#page-14-0)

<span id="page-34-2"></span>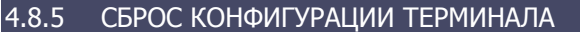

• *Сбросить конфигурацию:* удаление пользовательской конфигурации терминала и восстановление заводских настроек.

Для выполнения команды необходимо, чтобы между терминалом и программой Конфигуратор Драйв должно быть установлено соединение одним из методов, описанных в [4.4.](#page-14-0)

#### <span id="page-34-3"></span>4.8.6 ЗАПОЛНЕНИЕ СВОЙСТВ ТЕРМИНАЛА

Имя объекта: информация, которая может использоваться для идентификации терминала.

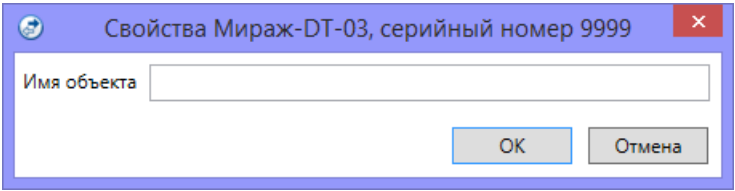

Рисунок 4.50 — Окно Свойства

#### <span id="page-34-4"></span>4.9 ОБНОВЛЕНИЕ ПРОГРАММЫ КОНФИГУРАТОР ДРАЙВ

Для того чтобы выполнить обновление, загрузите со страницы [https://nppstels.ru/products/mirage\\_drive/mirage-dt-03/](https://nppstels.ru/products/mirage_drive/mirage-dt-03/#tabs-4) новую версию программы и установите ее.

Установка выполняется так же, как описано в [4.1](#page-10-3), но при обновлении USB-драйвер и пакет библиотек .NET Framework можно не устанавливать (так как они уже были установлены ранее).

**Для того чтобы при обновлении сохранить конфигурацию устройств**, созданную в ранее использовавшейся версии программы, перенесите подпапки **devices** (информация об устройствах) и **templates** (сохраненные шаблоны), а также файл настроек DriveConfigurator.xml из папки прежней версии в папку с новой версией программы (по умолчанию – C:\Program Files\Stels\ConfiguratorDrive). Для этого перед установкой скопируйте эти подпапки и файл в любую другую папку, а после установки скопируйте их в папку с новой версией программы.

# <span id="page-34-5"></span>5 ИСПОЛЬЗОВАНИЕ ТЕРМИНАЛА ПО НАЗНАЧЕНИЮ

#### <span id="page-34-6"></span>5.1 ОСНОВНЫЕ РЕКОМЕНДАЦИИ ПО УСТАНОВКЕ ТЕРМИНАЛА В ТРАНСПОРТНОМ СРЕДСТВЕ

Выберите место для установки терминала, исходя из следующих критериев:

- Уверенный прием GPS/ГЛОНАСС-сигнала на внутреннюю антенну терминала (учтите, что металлические части транспортного средства могут препятствовать приему).
- Максимальная защищенность от доступа посторонних лиц, атмосферных осадков, грязи, технических жидкостей и механических воздействий.
- Минимальное взаимовлияние терминала и штатной электроники транспортного средства.
- Минимальная длина кабелей.

Оптимальным решением является установка терминала под приборной панелью транспортного средства.

Перед подключением терминала к электронным системам отключите клемму «–» аккумуляторной батареи транспортного средства.

Установите терминал горизонтально на основание корпуса (надпись Мираж сверху). Закрепите с помощью самонарезающих винтов или двухстороннего скотча.

Пропаяйте контакты в местах разрывов подключений (разрыв цепи зажигания, тахометра, стартера и т. д.).

#### <span id="page-35-0"></span>5.2 ИНИЦИАЛИЗАЦИЯ ТЕРМИНАЛА

При включении питания или после рестарта терминал переходит в режим функционального контроля: выполняется проверка основных функциональных блоков и сети сотовой связи. По завершении функционального контроля терминал переходит в основной рабочий режим (см. [5.5\)](#page-36-0).

#### <span id="page-35-1"></span>5.3 ВНЕШНИЙ ВИД

Корпус терминала (см. [рисунок](#page-35-3) 5.1) выполнен из пластика, состоит из основания, верхней крышки и крышки отсека SIM – карт, обеспечивающей быстрый доступ к SIM – картам и разъёму для подключения АКБ.

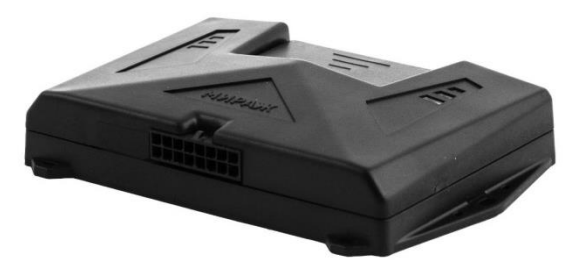

Рисунок 5.1 — Корпус терминала

<span id="page-35-3"></span>На крышке терминала расположена панель индикации. Сведения о назначении светодиодных индикаторов приведены в [5.4.](#page-35-2)

На основании корпуса размещены:

- отсек под резервный источник питания (аккумуляторная батарея).
- плата терминала.

Конструктивно предусмотрено крепление терминала на самонарезающие винты.

# <span id="page-35-2"></span>5.4 ИНДИКАЦИЯ

В таблице 5.1 представлены краткие сведения о назначении светодиодных индикаторов, расположенных на терминале.

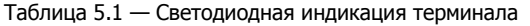

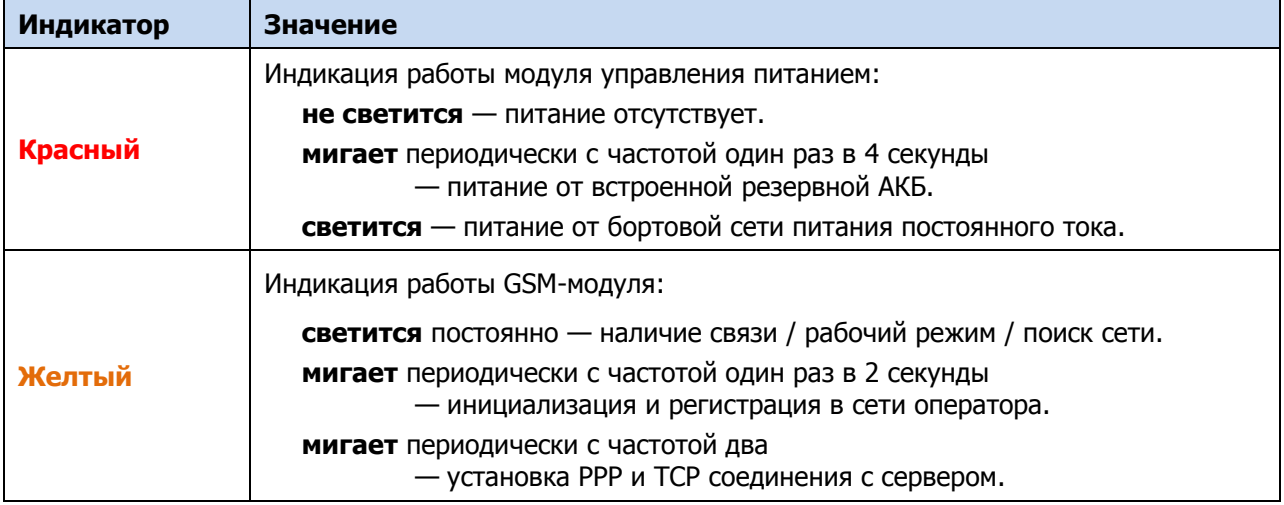

Таблица 5.1 — Светодиодная индикация терминала

| Индикатор | Значение                                                                                                    |
|-----------|----------------------------------------------------------------------------------------------------|
|           | Индикация работы модуля навигации (GPS/ ГЛОНАСС):                                                                                  |
|           | СВЕТИТСЯ ПОСТОЯННО<br>- связь со спутниками установлена/ координаты определены/<br>рабочий режим.                                  |
| Зеленый   | мигает периодически с частотой один раз в 4 секунды<br>- поиск спутников/ получены некорректные координаты.                        |
|           | мигает периодически с частотой два раза в 4 секунды<br>- остановка/ активирован акселерометр/ модуль GPS переведен в<br>режим сна. |

Различные функции индикации могут выполняться с помощью устройств оповещения, подключаемых к выходам управления терминала (сведения о поддерживаемых функциях индикации указаны в руководствах по эксплуатации этих приборов).

#### <span id="page-36-0"></span>5.5 РЕЖИМЫ РАБОТЫ ТЕРМИНАЛА

Терминал может находиться в одном из следующих режимов:

Выключен

Терминал будет находиться в режиме "Выключен" при отсутствии внешнего питания и при условии разряда встроенной резервной АКБ ниже предельно допустимого значения или ее отключения. В режиме "Выключен" все подсистемы терминала остаются не функционирующими. Выход из режима

Рабочий режим

Терминал находится в режиме "Рабочий" при наличии напряжения питания. В данном режиме осуществляется обработка навигационных и телеметрических данных, производится двусторонний обмен информацией со станцией мониторинга.

Сервисный режим

Терминал находится в режиме "Сервис", когда между терминалом и программой Конфигуратор Драйв установлено соединение одним из методов, описанных в [4.4.](#page-14-0) В режиме "Сервис" выполняется диагностика подсистем терминала, конфигурирование параметров настройки, обновление встроенного программного обеспечения и сбор накопленной информации из энергонезависимой памяти терминала.

Сон (дежурный режим)

Терминал находится в режиме "Сон" при длительных стоянках. Идентификация длительного пребывания терминала в состоянии покоя выполняется на основании данных со встроенного в терминал акселерометра. Во время нахождения терминала в режиме "Сон", модуль GPS отключается в целях экономии энергии. Пользователь может дополнительно активировать функцию энергосбережения (см. [5.6\)](#page-36-1) для отключения GSM-модема во время длительных стоянок. Терминал автоматически переключается в "Рабочий" режим при возобновлении движения транспортного средства.

# <span id="page-36-1"></span>5.6 ФУНКЦИЯ ЭНЕРГОСБЕРЕЖЕНИЯ

В терминале используется несколько режимов энергосбережения, которые позволяют достичь эффективного использования энергии резервного (встроенного) и внешнего (автомобильного) аккумуляторов.

1. Активация при стоянке более 5 минут.

В данном режиме выполняется отключение модуля GPS, в результате чего с терминала прекращают поступать координаты до момента начала движения.

GSM модем переводится в режим пониженного энергопотребления, что сопровождается более редкими передачами данных (1 раз в минуту). Модем находится на связи и доступен для конфигурирования. Переход терминала в "Рабочий" режим осуществляется после детектирования начала движения.

#### 2. Активация при стоянке более 30 минут.

Данный режим используется только при активированной опции «Использовать функцию энергосбережения» (см. [4.5.3\)](#page-20-0). В противном случае терминал остается в предыдущем режиме энергосбережения на протяжении всей стоянки.

На данном этапе выполняется отключение GSM модема. Связь с сервером обрывается, и он прекращает передачу данных. В данном режиме терминал не доступен для конфигурирования.

Переход в "Рабочий" режим выполняется при детектировании движения, либо после формирования тревожного события.

Периодическое включение модема выполняется в соответствии с настройками «Время спящего режима модема на стоянках» (X) и «Работа после выхода из спящего режима» (Y). Таким образом, модем включается каждые X часов на Y минут (см. [4.5.3\)](#page-20-0).

3. Активация при отключенном внешнем источнике питания

Данный режим используется при детектировании движения без внешнего источника питания, что приводит к переводу GSM модема в режим пониженного энергопотребления и более редкой передаче данных (1 раз в минуту).

# <span id="page-37-0"></span>5.7 УПРАВЛЕНИЕ ТЕРМИНАЛОМ ЧЕРЕЗ SMS КОМАНДЫ

Терминал может принимать команды управления в виде SMS от определенных пользователей (их номера указываются при конфигурировании канала SMS во вкладке *Оповещение* – см. [4.5.1.2\)](#page-18-1).

Помимо управления работой терминала, пользователи будут получать SMS о важных событиях. Типы событий, по которым формируется уведомление пользователей по SMS:

- Авария основного источника питания.
- Разряд резервного АКБ.
- Тревога КТС (кнопки тревожной сигнализации).
- Тревога шлейфа сигнализации.
- Снятие с охраны не подтверждено.
- Снижение баланса ниже порогового значения.

Формат SMS команд имеет следующий вид:

# **<Команда> <Параметры>**

Возможные значения всех элементов команды и их описание представлены в таблице 5.2.

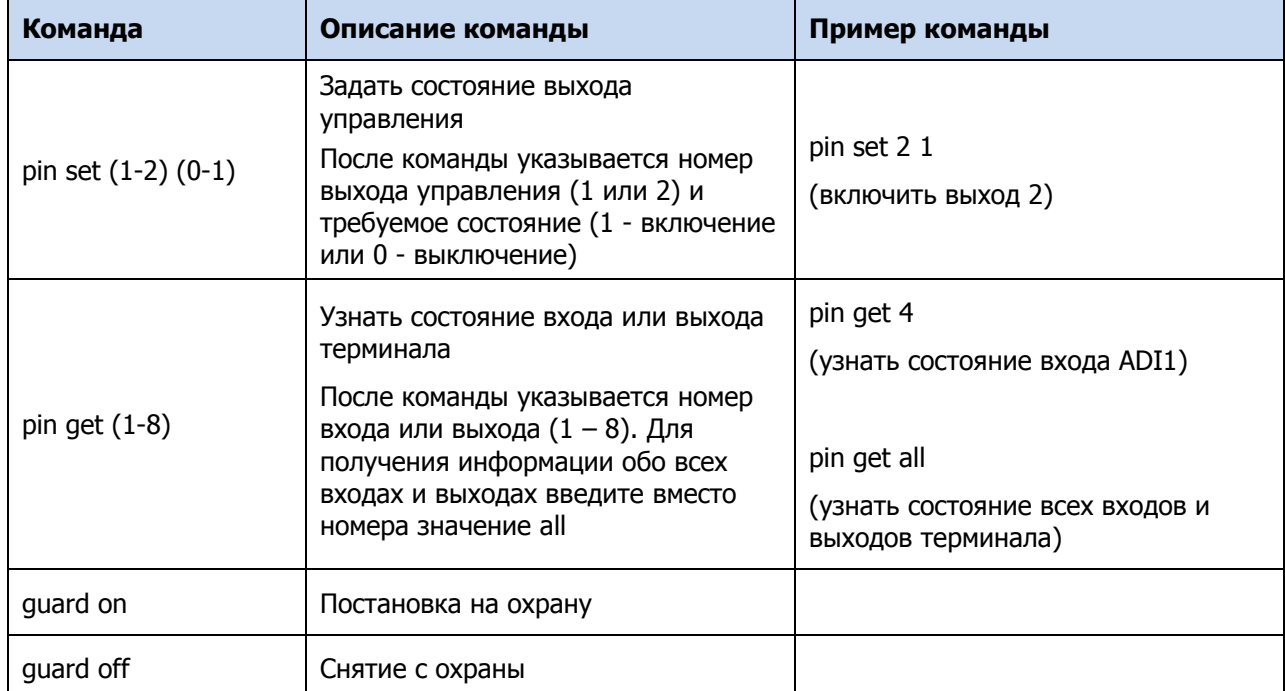

Таблица 5.2 — SMS – команды

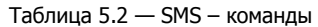

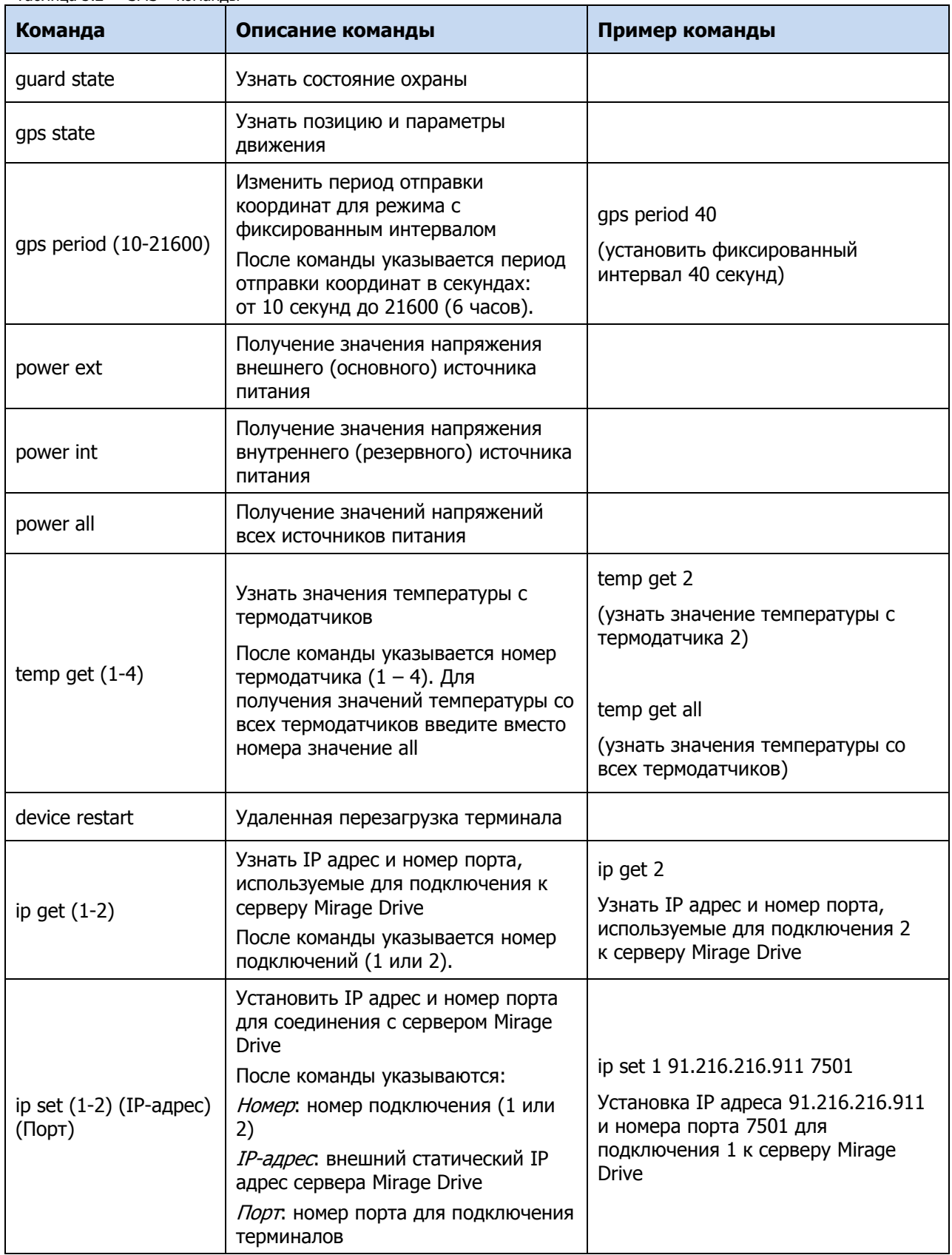

# <span id="page-39-0"></span>6 ТЕХНИЧЕСКОЕ ОБСЛУЖИВАНИЕ И ТЕКУЩИЙ РЕМОНТ ТЕРМИНАЛА

#### <span id="page-39-1"></span>6.1 ТЕХНИЧЕСКОЕ ОБСЛУЖИВАНИЕ

При эксплуатации, требуется проведение периодического осмотра терминала и его техническое обслуживание.

Периодичность осмотра зависит от условий эксплуатации, но не должна быть реже одного раза в год. Несоблюдение условий эксплуатации может привести к неисправности терминала.

Периодический осмотр терминала проводится с целью:

- соблюдения условий эксплуатации;
- обнаружения внешних повреждений;
- проверки на отсутствие обрывов или повреждения изоляции соединительных кабелей.

Техническое обслуживание необходимо проводить при появлении ложных срабатываний, плохом качестве сигнала, длительной доставке событий на сервер *Mirage Drive.* 

**Внимание!** Техническое обслуживание проводится только после полного обесточивания терминала.

При проведении технического обслуживания выполняются следующие виды работ:

- проверка контактных групп, разъёма АКБ и других проводных соединений на предмет отсутствия ржавчины и окисления контактов.
- удаление пыли с поверхности платы терминала.
- чистка контактов SIM-карт спиртовым составом.
- проверка каналов оповещения (GPRS, SMS).
- проверка на отсутствие обрывов или повреждения изоляции соединительных проводов.
- проверка на отсутствие внешних повреждений терминала.

Производить замену АКБ необходимо с периодичностью один раз в два года.

<span id="page-39-2"></span>6.2 ОБНОВЛЕНИЕ ВСТРОЕННОГО ПРОГРАММНОГО ОБЕСПЕЧЕНИЯ

Рекомендуется регулярно проверять наличие на [сайте НПП](https://nppstels.ru/) «Стелс» новых версий встроенного программного обеспечения терминалов и выполнять обновление.

Для записи новой версии встроенного ПО в терминал между терминалом и программой Конфигуратор Драйв должно быть установлено соединение одним из методов, описанных в [4.4](#page-14-0) (локально через USB-интерфейс или дистанционно одним из доступных методов).

Для того чтобы обновить встроенное ПО терминала, выполните описанные ниже действия.

- 1. Щелкните правой кнопкой мыши по строке терминала в дереве устройств и в появившемся меню выберите Записать ПО (см. [рисунок](#page-32-2) 4.46).
- 2. В открывшемся окне Запись ПО (см. [рисунок](#page-39-3) 6.1) укажите путь к файлу новой версии встроенного ПО терминала на вашем ПК (файл имеет расширение **.sbin**) и нажмите кнопку Старт.

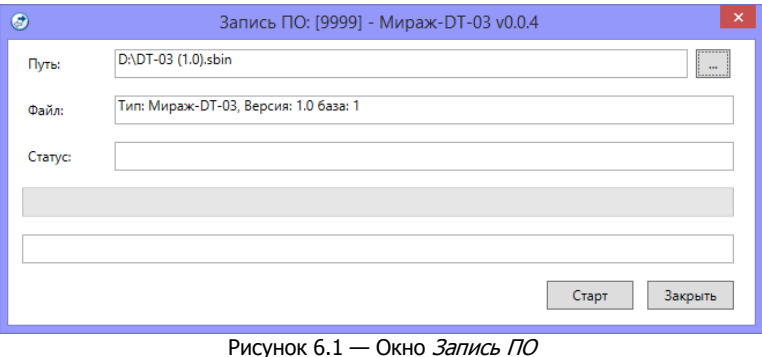

<span id="page-39-3"></span>В поле *Файл* отображаются свойства указанного файла (версия встроенного ПО и модель устройства, для которой оно предназначено).

Ход записи встроенного ПО в терминал графически отображается в нижней части окна. В поле Статус отображается номер пакета, передаваемого в текущий момент. По завершении записи окно закроется автоматически.

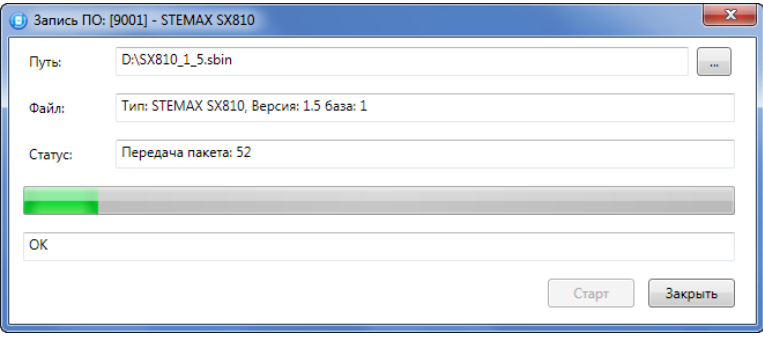

После удачной записи программы в память терминала по истечении 10 секунд происходит рестарт, при этом терминал остаётся в том же режиме, в каком он был до обновления программного обеспечения.

#### <span id="page-40-0"></span>6.3 ТЕКУЩИЙ РЕМОНТ

Гарантийное обслуживание и ремонт терминала должны осуществляться специалистами предприятия-изготовителя.

# <span id="page-40-1"></span>7 ТРАНСПОРТИРОВАНИЕ И ХРАНЕНИЕ

#### <span id="page-40-2"></span>7.1 ТРАНСПОРТИРОВАНИЕ

Терминалы, упакованные в соответствии с [1.6](#page-7-3), могут транспортироваться всеми видами транспорта в крытых транспортных средствах в соответствии с правилами перевозок, действующих на транспорте данного вида, кроме негерметизированных отсеков самолетов.

При транспортировании должна быть установлена защита транспортной тары от атмосферных осадков. Расстановка и крепление груза в транспортных средствах должны обеспечивать устойчивое положение груза при транспортировании. В пределах города терминалы допускается транспортировать без упаковки, но с обязательной защитой от атмосферных осадков и ударов при транспортировании.

#### <span id="page-40-3"></span>7.2 ХРАНЕНИЕ

Терминалы в транспортной таре следует хранить в складских помещениях при температуре воздуха от минус 25 до плюс 70 °С и относительной влажности воздуха не более 85 %.

Наличие в воздухе паров кислот, щелочей и прочих агрессивных примесей не допускается.

#### <span id="page-40-4"></span>8 УТИЛИЗАЦИЯ

Утилизация всех частей терминала должна осуществляться согласно действующему законодательству.

При утилизации необходимо учесть, что терминал, за исключением аккумуляторной батареи, относится к 4 классу опасности отходов. Аккумуляторная батарея терминала относится ко 2 классу опасности отходов.

Содержание драгоценных материалов: не требует учёта при хранении, списании и утилизации.

# ПРИЛОЖЕНИЕ А – СХЕМА ВНЕШНИХ ПОДКЛЮЧЕНИЙ

<span id="page-41-0"></span>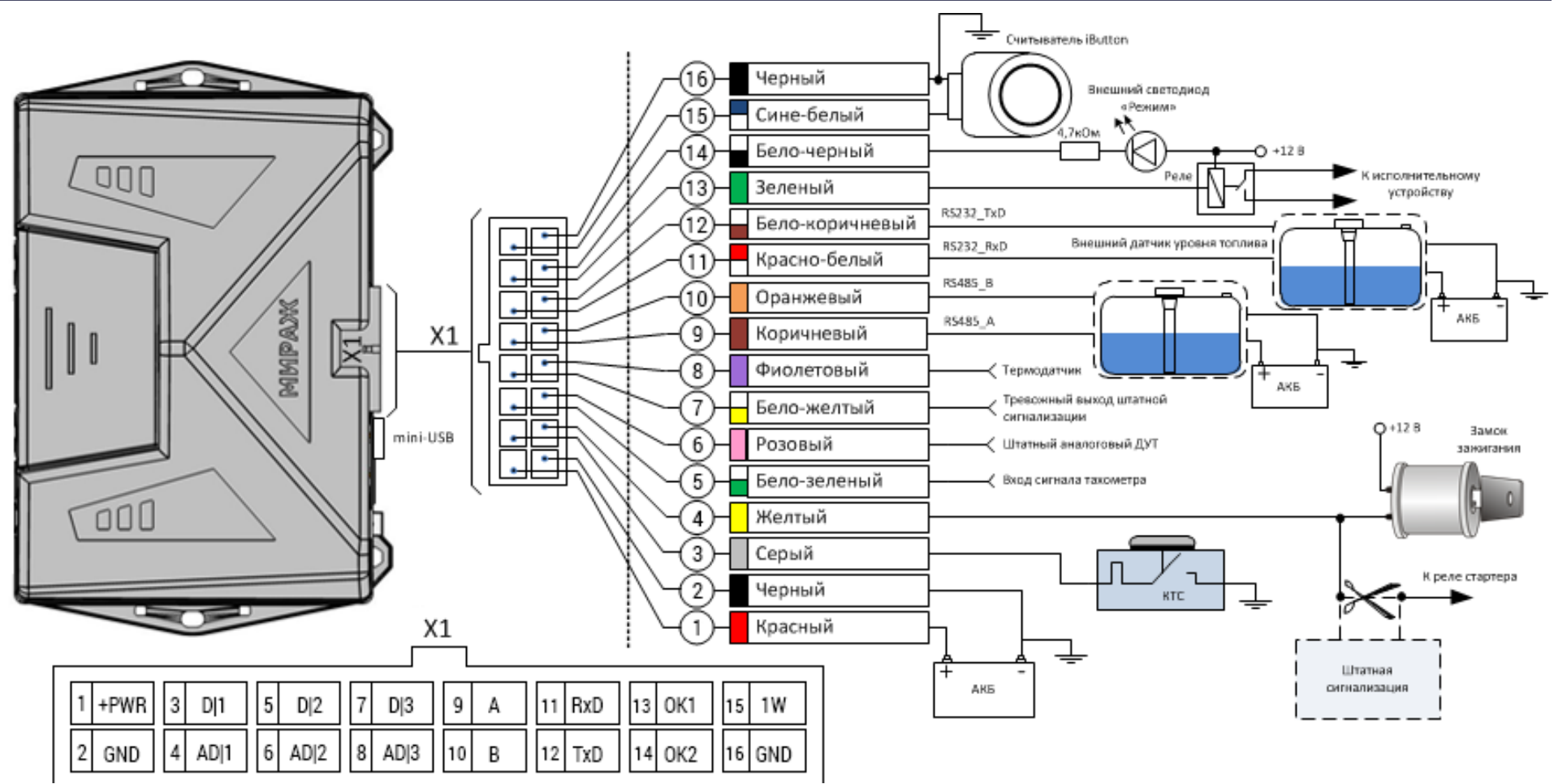

Рисунок A.1 – Схема внешних подключений терминала Mirage-DT-03

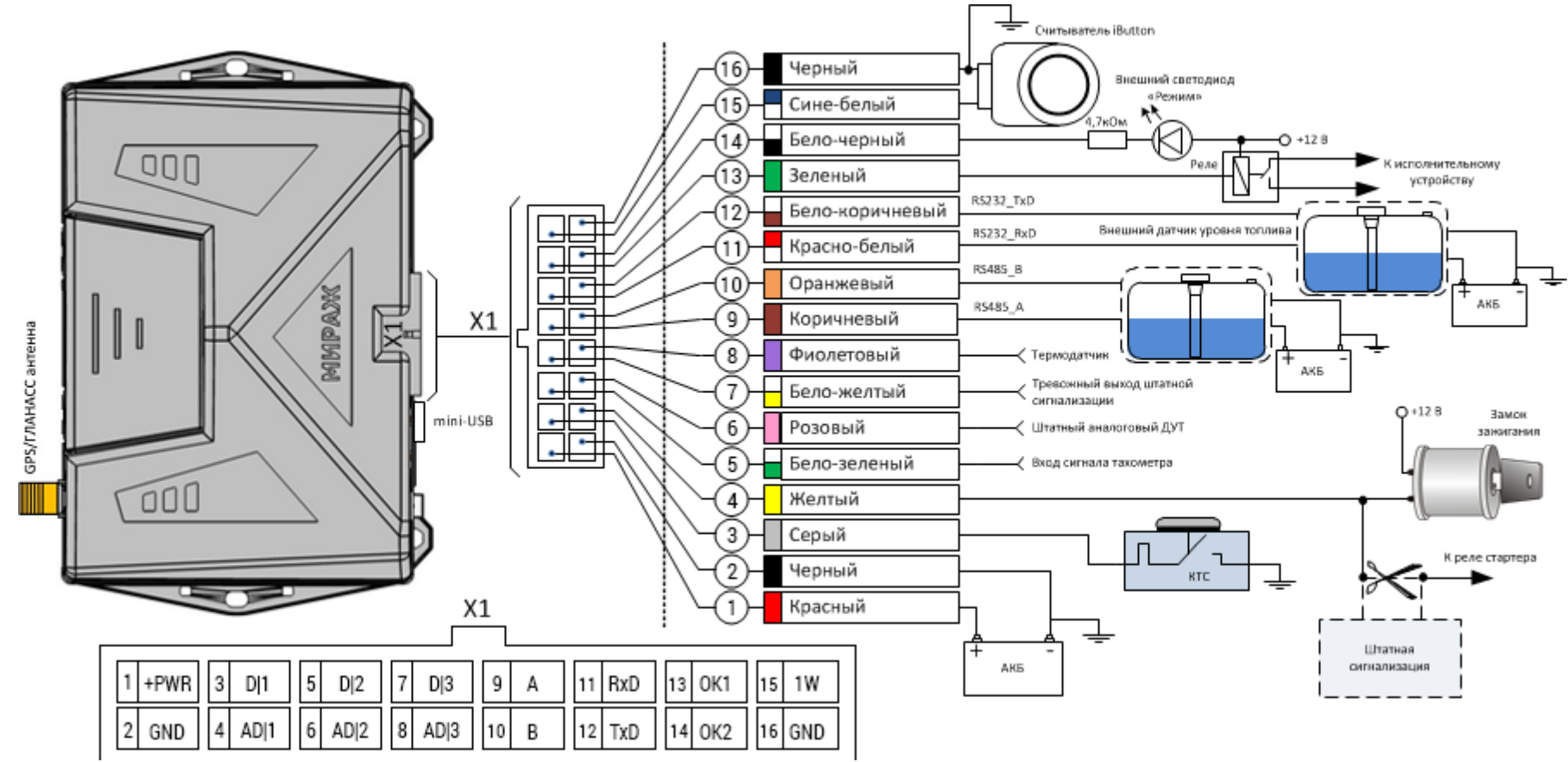

Рисунок A.2 – Схема внешних подключений терминала Mirage-DT-03A

# <span id="page-43-0"></span>ПРИЛОЖЕНИЕ Б – ВНЕШНИЙ ВИД БОРТОВОГО ТЕРМИНАЛА

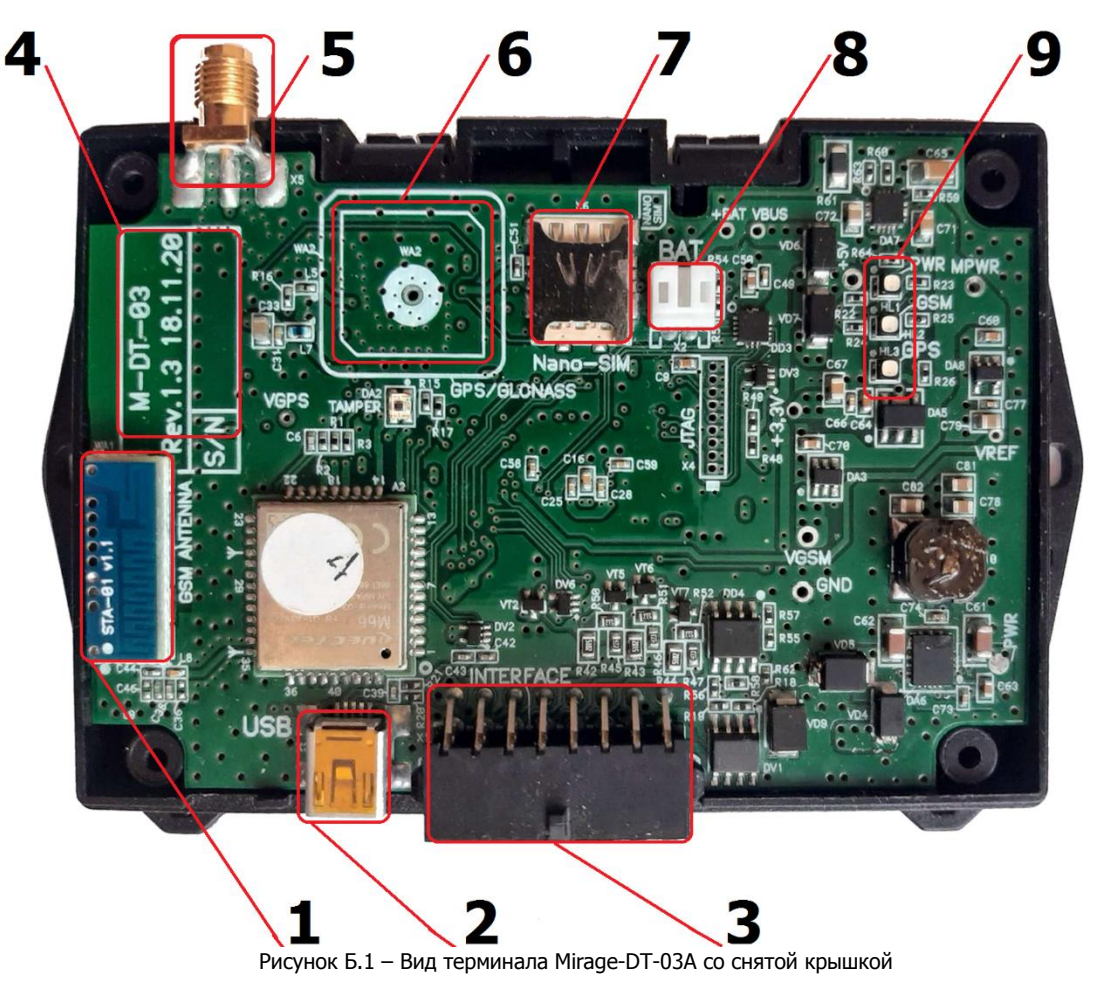

- 1) Антенна GSM.
- 2) Разъём USB.
- 3) Разъём для внешних подключений.
- 4) Маркировка (модель терминала, ревизия платы, дата производства, серийный номер).
- 5) SMA-разъем для подключения внешней GPS/ГЛОНАСС-антенны (только для терминалов Mirage-DT-03A).
- 6) Встроенная GPS/ГЛОНАСС-антенна (только для терминалов Mirage-DT-03).
- 7) Держатель nanoSIM.
- 8) Разъём для подключения АКБ.
- 9) Светодиодные индикаторы.

# <span id="page-44-0"></span>ПРИЛОЖЕНИЕ В – НАЗНАЧЕНИЕ ВЫВОДОВ РАЗЪЕМА ДЛЯ ВНЕШНИХ ПОДКЛЮЧЕНИЙ

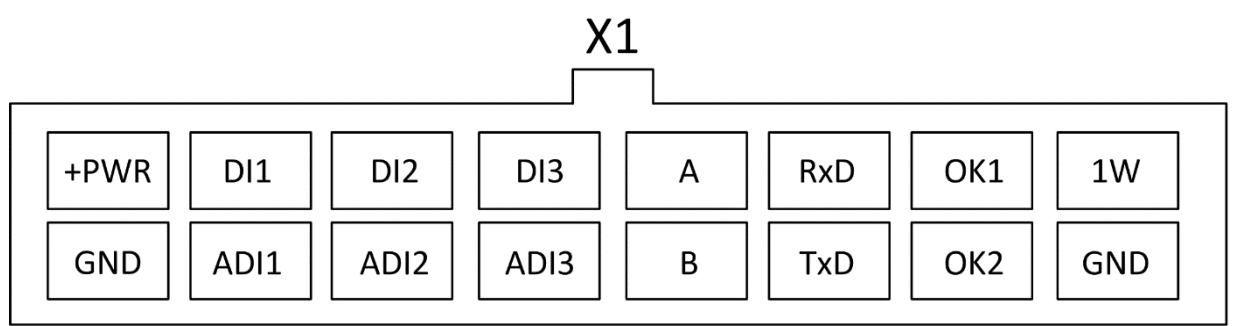

Рисунок В.1 – Выводы разъема для внешних подключений

# Таблица В.1 — Назначение выводов

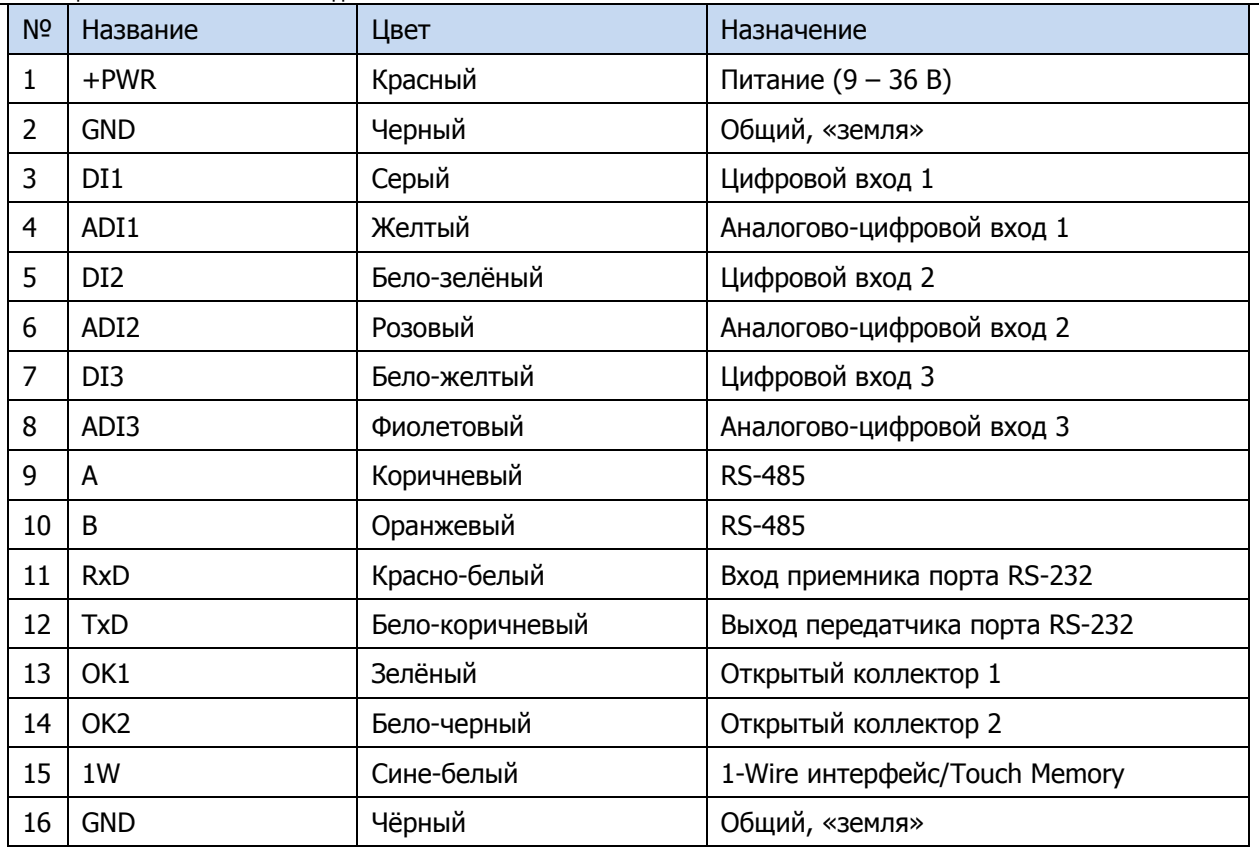

# <span id="page-45-0"></span>ПРИЛОЖЕНИЕ Г – КОНТАКТЫ СЛУЖБЫ ТЕХНИЧЕСКОЙ ПОДДЕРЖКИ

Если вы не нашли ответ на свой вопрос в данном РЭ, то задайте его специалистам службы технической поддержки НПП Стелс.

e-mail:

support@nppstels.ru

телефоны:

+7 (3822) 488-508, 488-507,

+7-923-414-0144.